Version 2.0 | 05/11/2010

## **D-Link**<sup>®</sup>

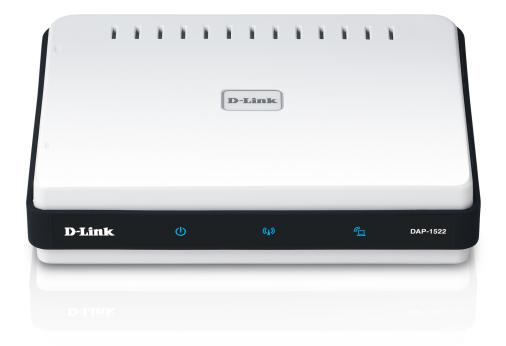

# **User Manual**

## **Xtreme N® Duo Wireless Bridge/Access Point**

DAP-1522

# Preface

D-Link reserves the right to revise this publication and to make changes in the content hereof without obligation to notify any person or organization of such revisions or changes.

## **Manual Revisions**

| Revision | Date            | Description                           |
|----------|-----------------|---------------------------------------|
| 1.0      | October 8, 2009 | Revision A1 with firmware version 1.0 |
| 1.1      | March 24, 2010  | Updated with minor changes            |
| 2.0      | May 11, 2011    | Updated to hardware revision B1       |

# Trademarks

D-Link and the D-Link logo are trademarks or registered trademarks of D-Link Corporation or its subsidiaries in the United States or other countries. All other company or product names mentioned herein are trademarks or registered trademarks of their respective companies.

Copyright © 2009-2011 by D-Link Systems, Inc.

All rights reserved. This publication may not be reproduced, in whole or in part, without prior expressed written permission from D-Link Systems, Inc.

# **Table of Contents**

| Preface                              | 2        |
|--------------------------------------|----------|
| Manual Revisions                     | 2        |
| Trademarks                           | 2        |
| Product Overview                     | 5        |
| Package Contents                     | 5        |
| System Requirements                  | 5        |
| Introduction                         | 6        |
| Features                             | 7        |
| Hardware Overview                    | 8        |
| Connections                          | 8        |
| LEDs                                 | ç        |
| Installation                         | 10       |
| Wireless Installation Considerations | 11       |
| AP/Bridge Mode                       | 12       |
| One Touch AP Configuration           |          |
| Configuration for AP Mode            | 15       |
| Web-based Configuration Utility      |          |
| Setup Wizard                         |          |
| Wireless Setup Wizard                | 17       |
| Manual Configuration                 | 20       |
|                                      | 20       |
| Wireless Settings                    | 20       |
| Wireless Settings<br>LAN Settings    |          |
| -                                    | 22       |
| LAN Settings                         | 22<br>22 |

|      | Static IPv6               | 24 |
|------|---------------------------|----|
|      | LAN Setup                 | 25 |
|      | IPv6 - Auto-Configuration | 25 |
| Adv  | vanced                    | 26 |
|      | MAC Address Filter        | 26 |
|      | Advanced Wireless         | 27 |
|      | Guest Zone                | 28 |
|      | DHCP Server               | 29 |
|      | DHCP Reservation          | 30 |
|      | WLAN Partition            | 31 |
|      | QoS                       | 32 |
|      | Traffic Manager           | 35 |
|      | Add Traffic Manager Rule  | 36 |
|      | Wi-Fi Protected Setup     | 37 |
|      | User Limit                | 38 |
| Mai  | ntenance                  | 39 |
|      | Admin                     | 39 |
|      | Time                      | 40 |
|      | System                    | 41 |
|      | Language Pack             | 42 |
|      | Firmware                  | 42 |
|      | System Check              | 44 |
|      | Schedule                  | 45 |
| Stat | tus                       | 46 |
|      | Device Info               | 46 |
|      | Wireless                  | 47 |
|      | Logs                      | 48 |
|      |                           |    |

D-Link DAP-1522 User Manual

| Statistics                      | 49 |
|---------------------------------|----|
| IPv6                            | 50 |
| Help                            | 51 |
| Configuration for Bridge Mode   | 52 |
| Web-based Configuration Utility | 52 |
| Setup Wizard                    | 53 |
| Wireless                        | 60 |
| LAN Settings                    | 61 |
| Static                          | 61 |
| Dynamic                         | 62 |
| Advanced                        | 63 |
| Advanced Network Settings       | 63 |
| Maintenance                     | 64 |
| Admin                           | 64 |
| Time                            | 65 |
| System                          | 66 |
| Language Pack                   | 67 |
| Firmware                        | 67 |
| Schedule                        | 69 |
| Status                          | 70 |
| Device Info                     | 70 |
| Logs                            | 71 |
| Statistics                      | 72 |
| Help                            | 73 |
|                                 |    |

| Wireless Security               | 74  |
|---------------------------------|-----|
| What is WPA?                    |     |
| Configure WPA/WPA2              | 75  |
| Connect to a Wireless Network   | 76  |
| Using Windows <sup>®</sup> 7    | 76  |
| Using Windows Vista®            | 79  |
| Configure Security              | 81  |
| Using Windows <sup>®</sup> XP   | 82  |
| Configure Security              | 83  |
| Troubleshooting                 | 85  |
| Wireless Basics                 | 87  |
| What is Wireless?               |     |
| Tips                            | 90  |
| Wireless Modes                  | 91  |
| Networking Basics               | 92  |
| Check your IP address           | 92  |
| Statically Assign an IP address | 93  |
| Technical Specifications        | 94  |
| Contacting Technical Support    | 95  |
| Warranty                        | 96  |
| Registration                    | 102 |

# **Package Contents**

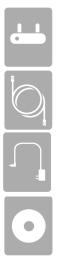

D-Link DAP-1522 Xtreme N<sup>®</sup> Duo Wireless Bridge/AP

Ethernet Cable

Power Adapter

CD-ROM with User Manual

*Note:* Using a power supply with a different voltage than the one included with the DAP-1522 will cause damage and void the warranty for this product.

# **System Requirements**

- Computers with Windows<sup>°</sup>, Macintosh<sup>°</sup>, or Linux-based operating systems with an installed Ethernet adapter
- Internet Explorer Version 6.0 or higher, Firefox 3.0 or higher, Safari 3.0 or higher, or Chrome 2.0 or higher (for configuration)

# Introduction

#### **TOTAL PERFORMANCE**

Combines award winning access point features and 802.11n wireless technology to provide the best wireless performance.

#### **TOTAL SECURITY**

The most complete set of security features including WPA2 and MAC Address Control to protect your network against outside intruders.

#### **TOTAL COVERAGE**

Provides greater wireless signal rates even at farther distances for best-in-class Whole Home Coverage.

#### **ULTIMATE PERFORMANCE**

The D-Link Xtreme N<sup>®</sup> Duo Wireless Bridge (DAP-1522) is a 802.11n compliant device that delivers real world performance of up to 13x faster than an 802.11g wireless connection (also faster than a 100Mbps wired Ethernet connection). Create a secure wireless network to share photos, files, music, video, printers, and network storage throughout your home. Connect the Xtreme N<sup>®</sup> Duo Wireless Bridge to router and share your high-speed Internet access with everyone on the network. In addition, this Wireless Bridge includes a Quality of Service (QoS) engine that keeps digital phone calls (VoIP) and online gaming smooth and responsive, providing a better Internet experience.

#### **EXTENDED WHOLE HOME COVERAGE**

Powered by Xtreme N<sup>®</sup> Duo technology, this high performance Wireless Bridge provides superior Whole Home Coverage while reducing dead spots. The Xtreme N<sup>®</sup> Duo Wireless Bridge is designed for use in bigger homes and for users who demand higher performance networking. Add an Xtreme N<sup>®</sup> Duo notebook or desktop adapter and stay connected to your network from virtually anywhere in your home.

#### TOTAL NETWORK SECURITY

The Xtreme N<sup>®</sup> Duo Wireless Bridge supports all of the latest wireless security features to prevent unauthorized access, be it from over the wireless network or from the Internet. Support for WPA and WEP standards ensure that you'll be able to use the best possible encryption method, regardless of your client devices.

\* Maximum wireless signal rate derived from IEEE Standard 802.11g, 802.11a and 802.11n specifications. Actual data throughput will vary. Network conditions and environmental factors, including volume of network traffic, building materials and construction, and network overhead, lower actual data throughput rate. Environmental conditions will adversely affect wireless signal range.

## Features

- Faster Wireless Networking The DAP-1522 provides up to 300Mbps\* wireless connection with other 802.11n wireless clients. This capability allows users to participate in real-time activities online, such as video streaming, online gaming, and real-time audio. The performance of this 802.11n wireless access point gives you the freedom of wireless networking at speeds 13x faster than 802.11g.
- **Compatible with 802.11a and 802.11g Devices** The DAP-1522 is still fully compatible with the IEEE 802.11a/g standard, so it can connect with existing 802.11a/g PCI, USB, and Cardbus adapters.
- Advanced Firewall Features The Web-based user interface displays advanced network management features including Content Filtering, which allows easily applied content filtering based on MAC Address.
- WPS PBC- (Wi-Fi Protected Setup Push Button Configuration) Push Button Configuration is a button that can be pressed to add the device to an existing network or to create a new network. A virtual button can be used on the utility while a physical button is placed on the side of the device.

This easy setup method allows you to form a secured wireless link between the DAP-1522 and another WPS enabled device. A PC is no longer needed to log into the Web-based interface.

- WPS PIN (Wi-Fi Protected Setup Personal Identification Number) A PIN is a unique number that can be used to add the access point to an existing network or to create a new network. The default PIN may be printed on the bottom of the access point. For extra security, a new PIN can be generated. You can restore the default PIN at any time. Only the Administrator ("admin" account) can change or reset the PIN.
- User-friendly Setup Wizard Through its easy-to-use Web-based user interface, the DAP-1522 lets you control what information is accessible to those on the wireless network, whether from the Internet or from your company's server. Configure your access point to your specific settings within minutes.

## Hardware Overview Connections

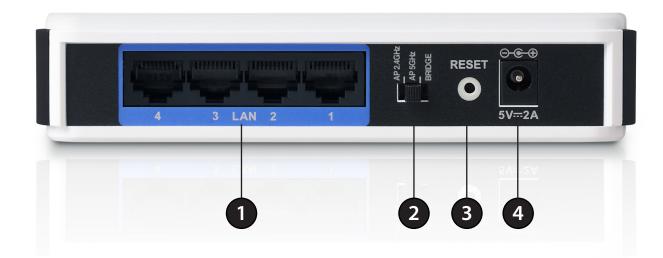

| 1 | LAN Ports (1-4) | Connect 10/100/1000 Ethernet devices such as computers, switches, and hubs.                          |
|---|-----------------|----------------------------------------------------------------------------------------------------|
| 2 | Mode Switch     | Three-way switch used to select AP 2.4GHz, AP 5GHz or Bridge mode.                                   |
| 3 | Reset Button    | Pressing the Reset button restores the access point/bridge to its original factory default settings. |
| 4 | Power Receptor  | Receptor for the supplied power adapter.                                                             |

## LEDs

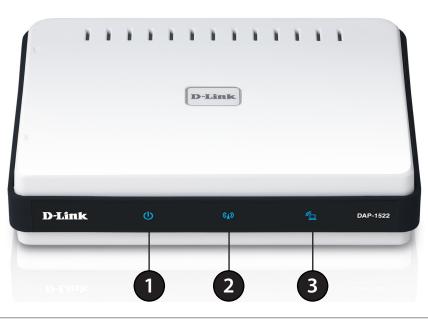

| 1 | Power LED  | A solid blue light indicates a proper connection to the power supply.                                                           |
|---|------------|----------------------------------------------------------------------------------------------------|
| 2 | AP LED     | A solid light indicates that the DAP-1522 is in AP mode.                                                                        |
| 3 | Bridge LED | A solid light indicates that the DAP-1522 is in bridge mode.                                                                    |
| 4 | WPS LED    | A solid light indicates a successful WPS connection. A blinking light indicates the device is trying to establish a connection. |

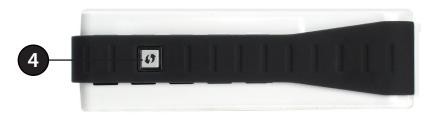

# Installation

This section will walk you through the installation process. Placement of the DAP-1522 is very important. Do not place the DAP-1522 in an enclosed area such as a closet, cabinet, or in the attic or garage.

# **Wireless Installation Considerations**

The D-Link wireless access point lets you access your network using a wireless connection from virtually anywhere within the operating range of your wireless network. Keep in mind, however, that the number, thickness and location of walls, ceilings, or other objects that the wireless signals must pass through, may limit the range. Typical ranges vary depending on the types of materials and background RF (radio frequency) noise in your home or business. The key to maximizing wireless range is to follow these basic guidelines:

- 1. Keep the number of walls and ceilings between the D-Link access point and other network devices to a minimum. Each wall or ceiling can reduce your adapter's range from 3-90 feet (1-30 meters.) Position your devices so that the number of walls or ceilings is minimized.
- 2. Be aware of the direct line between network devices. A wall that is 1.5 feet thick (.5 meters), at a 45-degree angle appears to be almost 3 feet (1 meter) thick. At a 2-degree angle it looks over 42 feet (14 meters) thick! Position devices so that the signal will travel straight through a wall or ceiling (instead of at an angle) for better reception.
- 3. Building Materials make a difference. A solid metal door or aluminum studs may have a negative effect on range. Try to position access points, wireless access points, and computers so that the signal passes through drywall or open doorways. Materials and objects such as glass, steel, metal, walls with insulation, water (fish tanks), mirrors, file cabinets, brick, and concrete will degrade your wireless signal.
- 4. Keep your product away (at least 3-6 feet or 1-2 meters) from electrical devices or appliances that generate RF noise.
- 5. If you are using 2.4GHz cordless phones or X-10 (wireless products such as ceiling fans, lights, and home security systems), your wireless connection may degrade dramatically or drop completely. Make sure your 2.4GHz phone base is as far away from your wireless devices as possible. The base transmits a signal even if the phone is not in use.

# **AP/Bridge Mode**

Depending on how you want to use your DAP-1522 will determine which mode you use. This section will help you figure out which setting works with your setup.

#### **AP Mode**

If you already have a wired or wireless router, and want to add an access point to connect your wireless clients to your network, you will need to move the switch on the back panel of the DAP-1522 to "AP2.4GHz" (for 2.4GHz) or "AP 5GHz" (for 5GHz).

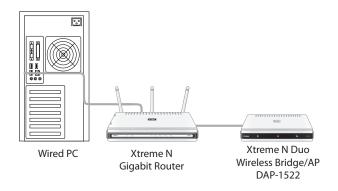

#### **Bridge Mode**

If you want to wirelessly connect multiple Ethernet enabled devices such as game consoles, media players, or network attached storage devices you will need to move the switch on the back panel of the DAP-1522 to "Bridge".

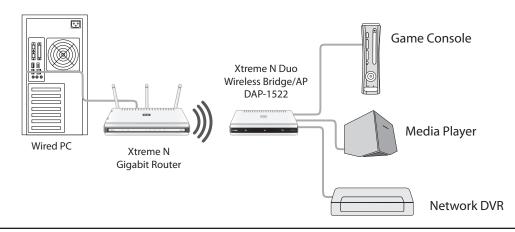

#### **Create a Full MediaBand (5GHz wireless) Network**

If you have two DAP-1522 devices and want to create a wireless network with full MediaBand technology you will need to connect one Wireless Bridge to your router and move the switch on the back panel to "AP 5GHz". The second Wireless Bridge will need to be placed next to your Ethernet-enabled devices and you will need to move the switch on the back panel to "Bridge".

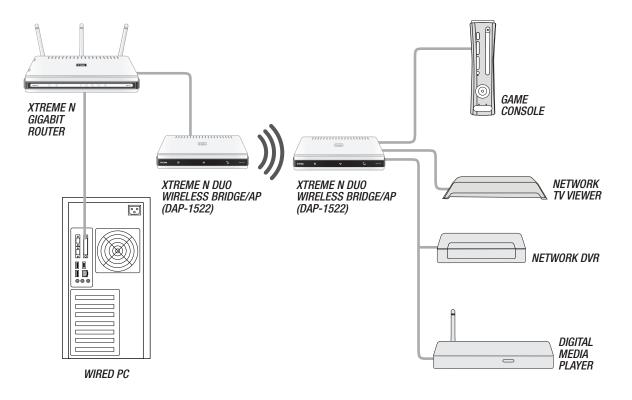

# **One Touch AP Configuration**

This feature makes the Wireless Access Point to have the ability to exchange/learn the Wireless Profile from another Wireless Router/Access Point.

- 1. Press the **WPS button** on your Router or Access Point. WPS LED will flash on and off.
- 2. Press **WPS Push Button** on the DAP-1522 and hold it for 5 seconds.
- 3. When One click AP setup is complete, your DAP-1522 will have the same Wireless settings as your existing Router or AP.

# **Configuration for AP Mode**

This section will show you how to configure your new D-Link wireless access point using the web-based configuration utility.

# Web-based Configuration Utility

To access the configuration utility, open a web browser such as Internet Explorer and enter **http://dlinkap** or **http://192.168.0.50** in the address field.

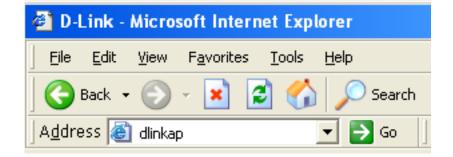

Enter **Admin** for the user name and then enter your password. Leave the password blank by default.

If you get a Page Cannot be Displayed error, please refer to the Troubleshooting section for assistance.

| LOGIN                       |                   |  |
|-----------------------------|-------------------|--|
| Login to the Access Point : |                   |  |
|                             | User Name : Admin |  |
|                             | Password : Login  |  |
|                             |                   |  |

# **Setup Wizard**

Click **Launch Wireless Setup Wizard** to quickly configure your access point.

If you want to enter your settings without running the wizard, click **Wireless Settings** (on the left side) and skip to page 21.

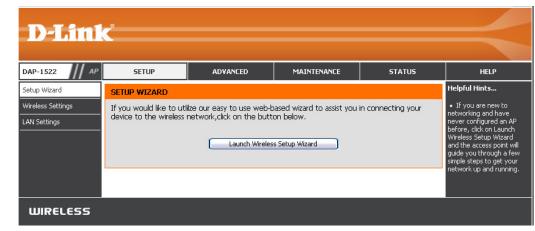

## Wireless Setup Wizard

This Wizard is designed to assist you in connecting your wireless device to your access point. It will guide you through stepby-step instructions on how to get your wireless device connected.

| Click <b>Next</b> to continue. | WIRELESS CONNECTION SETUP WIZARD                                                                                                    |  |
|--------------------------------|----------------------------------------------------------------------------------------------------|--|
|                                | This wizard is designed to assist you in your wireless network setup. It will guide you through step-by-step instructions on how to set up your wireless network and how to make it secure. |  |
|                                | Next Cancel                                                                                                    |  |

Select **WPS** as the configuration method only if your wireless device supports Wi-Fi Protected Setup.

Skip to page 19 for Manual configuration.

Click **Next** to continue.

#### 

O Manual -- Select this option if you want to setup your network manually

Prev Next Cancel

Click **Connect** to continue.

# Product Page : DAP-1522 Hardware Version : B1 Firmware Version : 2.00 D-LEINK CONNECT TO WIRELESS DEVICE WITH WPS Please press the push button on your wireless device and press the "Connect" button below within 120 seconds. Frey Connect Exit WIRELESS

#### Click Next to continue.

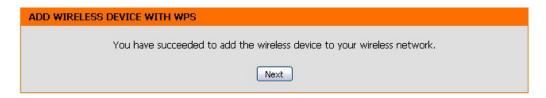

#### Click End to complete the setup.

#### SETUP COMPLETE!

| Please keep a note of the following settings for future reference. |
|--------------------------------------------------------------------|
| Wireless Network Name (SSID) : dlink26ac                           |
| Wireless Security Mode : WPA2 AES                                  |
| Network Key : 45db4376099dba6602a23d                               |
| End                                                                |

Select **Manual** as the configuration method to set up your network manually.

Click Next to continue.

#### SELECT CONFIGURATION METHOD

Please select one of the following configuration methods and click  $\mathbf{next}$  to continue.

- O WPS -- Select this option if your wireless device supports WPS (Wi-Fi Protected Setup)
- $\odot$  Manual -- Select this option if you want to setup your network manually
  - Prev Next Cancel

- Enter a network name (SSID) and uncheck **Assign a network key** to automatically create a network key.
- To Manually assign a network key, check **Assign a network key** and enter a key in the box.

Click Next to continue.

Click **Save** to save your network settings.

| WELCOME TO THE D-LINK WIRELESS SETUP WIZARD                                      |                                                                                                    |
|----------------------------------------------------------------------------------|----------------------------------------------------------------------------------------------------|
| Give your network a name, using up to 32 characters.                             |                                                                                                    |
| Network Name (SSID) : wirelessnetwork1                                           |                                                                                                    |
| 🔽 Assign a network key                                                           |                                                                                                    |
| The WPA (Wi-Fi Protected Access) key must meet the following guidelines          |                                                                                                    |
| - Between 8 and 63 characters (A longer WPA key is more secure than a short one) |                                                                                                    |
| Network Key : mywpanetworkkey1234                                                |                                                                                                    |
| Prev Next Exit                                                                   |                                                                                                    |
|                                                                                  | Give your network a name, using up to 32 characters.  Network Name (SSID): wirelessnetwork1  ✓ Assign a network key  The WPA (Wi-Fi Protected Access) key must meet the following guidelines  - Between 8 and 63 characters (A longer WPA key is more secure than a short one)  Network Key: mywpanetworkkey1234 |

| SETUP COMPLETE!                                                    |
|--------------------------------------------------------------------|
| Please keep a note of the following settings for future reference. |
| Wireless Network Name (SSID) : wirelessnetwork1                    |
| Wireless Security Mode : Auto (WPA or WPA2) TKIP/AES               |
| Network Key : mywpanetworkkey1234                                  |
| Prev Save Exit                                                     |

## Manual Configuration Wireless Settings

Wireless Band: Displays either 2.4GHz or 5.0GHz.

Enable Wireless: Check the box to enable the wireless function. If you do not want to use wireless, uncheck the box to disable all the wireless functions.

Wireless When you are browsing for available wireless networks, Network Name: this is the name that will appear in the list (unless Visibility Status is set to Invisible, see below). This name is also referred to as the SSID. For security purposes, it is highly recommended to change from the pre-configured network name.

Wireless Mode: Choose the wireless mode you would like to use.

- 802.11 Band: Operating frequency band. Choose 2.4GHz for visibility to legacy devices and for longer range. Choose 5GHz for least interference.
- 802.11 Mode: If you choose 2.4GHz band, then select one of the following:

**Mixed 802.11n, 802.11g and 802.11b** - Select if you are using a mix of 802.11n, 11g, and 11b wireless clients. **802.11n Only** - Select if you are only using 802.11n wireless clients.

**Mixed 802.11g and 802.11b** - Select if you are using a mix of 802.11g and 11b wireless clients.

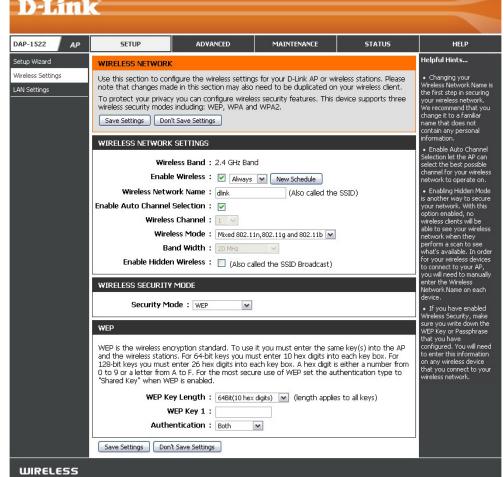

If you selected 5GHz band, then select either 802.11a Only, 802.11n Only, or Mixed 802.11n and 802.11a.

- Enable Auto Channel The Auto Channel Scan setting can be selected to allow the DAP-1522 to choose the channel with the least amount of interference. Scan:
  - Wireless Channel: Indicates the channel setting for the DAP-1522. The Channel can be changed to fit the channel setting for an existing wireless network or to customize the wireless network. If you enable Auto Channel Scan, this option will be grayed out.

Band Width: Select the Band Width:
 Auto 20/40 - Select if you are using both 802.11n and non-802.11n wireless devices.
 20MHz - Select if you are not using any 802.11n wireless clients.

Enable Hidden
 Enabling Hidden Mode is another way to secure your network. With this option enabled, no wireless clients will be able to see
 Wireless:
 your wireless network . In order for your wireless devices to connect to your Access Point, you will need to manually enter the
 Wireless Network Name on each device.

Security Mode: Refer to page 74 for more information regarding the wireless security.

## LAN Settings Dynamic IP

D/ Se

14

This section will allow you to change the local network settings of the access point and to configure the DHCP settings.

- **Device Name:** Enter the Device Name of the AP. It is recommended to change the Device Name if there is more than one D-Link device within the subnet.
- LAN Connection Use the drop-down menu to select Dynamic IP Type: (DHCP) to automatically obtain an IP address on the LAN/private network.

| NP-1522       AP       SETUP       ADVANCED       MAINTENANCE       STATUS       HEP         Nay Witard       NetWork SETTINGS       NetWork SETTINGS       Network Settings       Network Settings       Network Settings       Settings of your AP or wireless stations to configure the internal network settings of your AP or wireless stations to configure the bulk in DHCP server to assign IP address that you use to access the Web-based comparement interface. If you change the IP address that you use to access the Web-based of the acce or private settings.       Also referred to a private settings to access the retwork again.       Improve Settings       Improve Settings       Improve Seti                                                                                                    |                                       |                                                                                                    |                                                                                                    |                  |                 |                                                       |
|----------------------------------------------------------------------------------------------------|---------------------------------------|----------------------------------------------------------------------------------------------------|----------------------------------------------------------------------------------------------------|------------------|-----------------|-------------------------------------------------------|
| Number of the section to configure the internal network settings of your AP or wireless stations to configure the built in DHOP server to assign IP address in this section, you may need to adjust your PC server settings:       Performance of the section to configure the internal network settings of your AP or wireless stations to configure the built in DHOP server to assign IP address in this section, you may need to adjust your PC server settings:       Performance of the section to configure the internal network settings of your AP or wireless stations.       Performance of the section to configure the internal network settings of your AP or wireless stations.       Performance of the access of the AP of the settings of your AP or wireless stations.       Performance of the access of the AP of the access of the AP of the AP of                                                                        | D-Link                                | <                                                                                                    |                                                                                                    |                  |                 |                                                       |
| Number of the section to configure the internal network settings of your AP or wireless stations to configure the built in DHOP server to assign IP address in this section, you may need to adjust your PC server settings:       Performance of the section to configure the internal network settings of your AP or wireless stations to configure the built in DHOP server to assign IP address in this section, you may need to adjust your PC server settings:       Performance of the section to configure the internal network settings of your AP or wireless stations.       Performance of the section to configure the internal network settings of your AP or wireless stations.       Performance of the access of the AP of the settings of your AP or wireless stations.       Performance of the access of the AP of the access of the AP of the AP of                                                                        |                                       |                                                                                                    |                                                                                                    |                  |                 |                                                       |
| A or referred to at provide settings of your AP or wreless stations to configure the luttine DHOP server to assign IP address in this section, you may need to adjust your PC server settings. If you change the IP address in this section, you may need to adjust your PC server settings. If you change the IP address in this section, you may need to adjust your PC server settings. If you change the IP address in this section, you may need to adjust your PC settings in the section is configure the luttine of the IP address in this section, you may need to adjust your PC settings in the section is configure the internal network settings of your AP or wireless stations. The IP address that is configured here is the IP address that you use to access the Web-based management interface. If you change the IP address that you use to access the Web-based in management interface. If you change the IP address that you use to access the Web-based in management interface. If you change the IP address that you use to access the Web-based in management interface. If you change the IP address that you use to access the Web-based in management interface. If you change the IP address is that you use to access the Web-based in management interface. If you change the IP address is that you use to access the Web-based in management interface. If you change the IP address is that you use to access the Web-based in management interface. If you change the IP address is that you use to access the Web-based in management interface. If you change the IP address is that you use to access the Web-based in management interface. If you change the IP address is that you use to access the Web-based in management interface. If you change the IP address is that you use to access the Web-based in management interface. If you change the IP address is that you use to access the Web-based in management interface. If you change the IP address is that you use to access the Web-based in management interface. If you change the IP address is that you use | AP-1522 // AP                         | SETUP                                                                                                    | ADVANCED                                                                                                    | MAINTENANCE      | STATUS          | HELP                                                  |
| N Settings          N Settings       Device Name:       The LAN P         Device Name:       Images Setting to access the network again.       Settings         Device Name:       Images Setting to access the network again.       Settings         Device Name:       Images Setting to access the network settings to access the velocity of your PC's network settings to access the network again.       Settings         Device Name:       Images Setting to access the network settings to access the velocity of your AP or wireless stations. The velocity settings to access the network settings to access the velocity of your AP or wireless stations. The Paddress that is configured here is the IP address that you use to access the Web-based methods again.       Settings         Device Name:       Images Setting to access the network again.       Settings       Settings         Device Name:       Images Settings       Images Settings       Settings         Device Name:       Images Settings       Images Settings       Settings         Device Name:       Images Settings       Images Settings       Settings         Device Name:       Images Settings       Images Settings       Settings         Device Name:       Images Settings       Images Settings       Settings         Device Name:       Images Settings       Images Settings       Settings         Device Name:       Imagesettings       Settings <th>tup Wizard</th> <th>NETWORK SETTINGS</th> <th></th> <th></th> <th></th> <th>Helpful Hints</th>                                                                                                    | tup Wizard                            | NETWORK SETTINGS                                                                                           |                                                                                                    |                  |                 | Helpful Hints                                         |
| Device Name:       directs 192,160,00         directs 192,160,00       edirects 192,160,00         LAN SETTINGS       edirects 192,160,00         Use this section to configure the internal network settings of your AP or wireless stations. The padress that is configured here is the IP address that you use to access the Web-based management interface.       edirects 200,000         IV address that is configured here is the IP address that you use to access the Web-based management interface.       edirects 192,160,000         STATIC IP LAN CONNECTION TYPE       imagement interface.       edirects 192,160,000         Enter the IPv4 address information.       IPv4 Address i [92,160,0.50       edirects 192,160,000         Subnet Mask :       255,255,255,0       edirects 192,160,000       edirects 192,160,000         Default Gateway :       [92,160,0.50       edirects 192,160,000       edirects 192,160,000         Secondary DNS Server :       [92,160,0.50       edirects 192,160,000       edirects 192,160,000         IPv6 CONNECTION TYPE       Econodary DNS Server :       [92,160,0.50       edirects 192,160,000         IPv6 CONNECTION TYPE       IPv6 Connection is :       [10,11,000,000       edirects 190,000         LAN IPv6 CONNECTION TYPE       IPv6 Connection is :       [10,11,000,000       edirects 100,000         LAN IPv6 Connection is :       [10,11,000,000,000       edirects 100,000                                                                                                    | e e e e e e e e e e e e e e e e e e e | configure the built-in Di<br>address that is configure<br>management interface.<br>your PC's network setti | interface of the access<br>point. The LAN IP<br>address is private to your<br>internal network and is                                           |                  |                 |                                                       |
| Use this section to configure the internal network settings of your AP or wireless stations. The JP address that you use to access the Web-based management interface. If you change the JP address that you use to access the Web-based management interface. If you change the JP address that you use to access the Web-based management interface. If you change the JP address that you use to access the Web-based management interface. If you change the JP address that you use to access the Web-based management interface. If you change the JP address that you use to access the Web-based management interface. If you change the JP address that you use to access the Web-based management interface. If you change the JP address the retwork again.         LAN Connection Type :       Reduct JP         Static JP LAN CONVECTION TYPE       Import Address :         Enter the JPv4 address information.       Import Address :         JPv4 Address :       192.168.0.50         Subnet Mask :       255.255.255.0         Default Gateway :       Import Address information.         Primary DNS Server :       Import Address information.         IPv6 CONNECTION TYPE       Choose the mode to be used by the access point to connect to the IPv6 Internet.         My IPv6 Connection is :       Implement Interface. If you change the internal network settings of your AP or wireless stations. The LAN IPv6 interface.         Use the section to configure the internal network settings of your AP or wireless stations. The LAN IPv6 interface.       Implement interface.                                                                                                    |                                       |                                                                                                    | Internet. The default IP<br>address is 192.168.0.50,<br>with a subnet mask of<br>255.255.255.0.<br>• LAN Connection - The                       |                  |                 |                                                       |
| LAN Connection Type :       Static IP       Image: Connection Type :       Static IP         STATIC IP LAN CONNECTION TYPE       access point an P       address that conform the applied local areas         Enter the IPv4 address information.       IPv4 Address :       192.168.0.50       address that conform the applied local areas         IPv4 Address :       192.168.0.50       address the conform the applied local areas       address the conform the applied local areas         Default Gateway :       Improve the applied local areas       address the conform the door door menu you are configured down menu you are construct to the door door menu you are construct to the door door menu you are unsure of who are address the mode to be used by the access point to connect to the IPv6 Internet.       If you are having down and you are having down areas who you are the mode to be used by the access point to connect to the IPv6 Internet.         My IPv6 Connection is :       Intribute access the IPv6 Address that you use to access the Web-based management interface.                                                                                                    |                                       | Use this section to conf<br>IP address that is config<br>management interface.                             | address of the access<br>point to be manually<br>configured in accordance<br>with the local area<br>network requirements.<br>Enable "Ovnamic IP |                  |                 |                                                       |
| STATUE IP LAN CONNECTION TYPE       The applied local area         Enter the IPV4 address information.       IPV4 Address :         IPv4 Address :       192.168.0.50         Subnet Mask :       255.255.255.0         Default Gateway :       One choose the correct IF         Connection Type Fire       One choose the correct IF         Secondary DNS Server :       Our internet Service         IPV6 CONNECTION TYPE       Extings of your internet Service         Choose the mode to be used by the access point to connect to the IPv6 Internet.       IPv6 internet through device the enternet if needed.         My IPv6 Connection is :       Link-local Only       Impedded.         LAN IPv6 int-Local Address is the IPv6 Address that you use to access the Web-based management interface.       Impedded Service Service                                                                                                    |                                       | LAN Connect                                                                                                | DHCP host to<br>automatically assign the<br>access point an IP                                                                                  |                  |                 |                                                       |
| IPv4 Address :       192.168.0.50         Subnet Mask :       255.255.00         Default Gateway :                                                                                                    |                                       | 20<br>20                                                                                                   | the applied local area<br>network requirements.                                                                                                 |                  |                 |                                                       |
| Default Gateway :                                                                                                    |                                       | IPv4                                                                                                    | choose the correct IPv6                                                                                                    |                  |                 |                                                       |
| IPV6 CONNECTION TYPE       IPV6 internet through device, double check settings you have entered on this page verify them with your if needed.         Choose the mode to be used by the access point to connect to the IPv6 Internet.       My IPv6 Connection is : Link-local Only         My IPv6 Connection is : Link-local Only       Imv         LAN IPv6 ADDRESS SETTINGS       Use the section to configure the internal network settings of your AP or wireless stations. The LAN IPv6 Link-Local Address is the IPv6 Address that you use to access the Web-based management interface.                                                                                                    |                                       | Default<br>Primary DN                                                                                      | the drop down menu.If<br>you are unsure of which<br>option to choose, contact<br>your internet Service<br>Provider(ISP.)<br>• If you are having |                  |                 |                                                       |
| Wy IPv6 Connection is :       Link-local Only         LAN IPv6 ADDRESS SETTINGS         Use the section to configure the internal network settings of your AP or wireless stations. The LAN IPv6 Link-Local Address is the IPv6 Address that you use to access the Web-based management interface.                                                                                                    |                                       | 0                                                                                                    |                                                                                                    |                  | - IDuć Judani d | IPv6 internet through the<br>device, double check any |
| Use the section to configure the internal network settings of your AP or wireless stations. The<br>LAN IPv6 Link-Local Address is the IPv6 Address that you use to access the Web-based<br>management interface.                                                                                                    |                                       |                                                                                                    | verify them with your ISP                                                                                                    |                  |                 |                                                       |
| LAN IPv6 Link-Local Address is the IPv6 Address that you use to access the Web-based<br>management interface.                                                                                                    |                                       |                                                                                                    |                                                                                                    |                  |                 |                                                       |
| LAN IPv6 Link-Local Address : fe80::205:5dff:fe55:93a0/64                                                                                                    |                                       | LAN IPv6 Link-Local Add                                                                                    |                                                                                                    |                  |                 |                                                       |
| Save Settings Don't Save Settings                                                                                                    |                                       |                                                                                                    |                                                                                                    | lff:fe55:93a0/64 |                 |                                                       |
| WIRELESS                                                                                                    | WIRELESS                              |                                                                                                    |                                                                                                    |                  |                 |                                                       |

#### **Static IP**

- Device Name: Enter the Device Name of the AP. It is recommended to change the Device Name if there is more than one D-Link device within the subnet.
- IPv4 Connection Use the drop-down menu to select Static IP. Type:
  - Access Point IP Enter the IP address of the access point. The default Address: IP address is http://192.168.0.50. If you change the IP address, once you click Apply, you will need to enter the new IP address in your browser to get back into the configuration utility.

Subnet Mask: Enter the Subnet Mask assigned by your ISP.

Default Gateway: Enter the Gateway assigned by your ISP.

| D-Link                            | ¢                                                                                                    |                                                                                                    |                                                                                     |                 | $\prec$                                                                                                    |  |  |  |
|-----------------------------------|----------------------------------------------------------------------------------------------------|----------------------------------------------------------------------------------------------------|-------------------------------------------------------------------------------------|-----------------|----------------------------------------------------------------------------------------------------|--|--|--|
| DAP-1522 // AP                    | SETUP                                                                                                    | ADVANCED                                                                                                    | MAINTENANCE                                                                         | STATUS          | HELP                                                                                                    |  |  |  |
| Setup Wizard                      | NETWORK SETTINGS                                                                                                    |                                                                                                    |                                                                                     |                 | Helpful Hints                                                                                                    |  |  |  |
| Wireless Settings<br>LAN Settings | Use this section to con<br>configure the built-in D<br>address that is configue<br>management interface<br>your PC's network sett<br>Save Settings | <ul> <li>Also referred to as<br/>private settings. LAN<br/>settings allow you to<br/>configure the LAN<br/>interface of the access<br/>point. The LAN IP<br/>address is private to your<br/>internal network and is<br/>not visible to the<br/>Internet. The default P<br/>address is 192, 168,0.50,<br/>with a subnet mask of<br/>255,255,255.0.</li> <li>LAN Connection - The<br/>factory default setting is</li> </ul> |                                                                                     |                 |                                                                                                    |  |  |  |
|                                   | DEVICE NAME                                                                                                    |                                                                                                    |                                                                                     |                 |                                                                                                    |  |  |  |
|                                   | IP address that is confi<br>management interface                                                                                                   | gured here is the IP addra<br>. If you change the IP add<br>cess the network again.                                                                                                    | k settings of your AP or v<br>ss that you use to access<br>fress here, you may need | s the Web-based | Tatcury behald security is<br>"Static IP" to allow the IP<br>address of the access<br>point to be manually<br>configured in accordance<br>with the local area<br>network requirements.<br>Enable "Dynamic IP<br>(DHCP" to allow the<br>DHCP host to<br>automatically assign the<br>access point an IP |  |  |  |
|                                   | STATIC IP LAN CONN                                                                                                    | ection type                                                                                                    |                                                                                     |                 | address that conforms to<br>the applied local area<br>network requirements.                                                                                                    |  |  |  |
|                                   | Sub<br>Default                                                                                                    | # Address :         192.168.0.50           net Mask :         255.255.255           Gateway :                                                                                                    |                                                                                     |                 | When configuring the<br>device to access the IPv6<br>internet, be sure to<br>choose the correct IPv6<br>Connection Type from<br>the drop down menu. If<br>you are unsure of which<br>option to choose, contact<br>your internet Service<br>Provider(ISP.)     If you are having                       |  |  |  |

#### LAN Setup Static IPv6

- IPv6 Address: Enter the static IPv6 address provided by your Internet Service Provider.
- Subnet Prefix Enter the IPv6 subnet prefix length. Length:
- Default Gateway: Enter the default gateway IP address.
  - Primary DNS Enter the primary DNS server IP address. Server:
  - Secondary DNS Enter the secondary DNS server IP address. Server:

| your | IPV6 CONNECTION TYPE                                                                                                   |
|------|----------------------------------------------------------------------------------------------------|
|      | Choose the mode to be used by the access point to connect to the IPv6 Internet.<br>My IPv6 Connection is : Static IPv6 |
|      | LAN IPV6 ADDRESS SETTINGS                                                                                              |
|      | Enter the IPv6 address information provided by your Internet Service Provider (ISP).                                   |
|      | IPv6 Address :                                                                                                    |
|      | Subnet Prefix Length :                                                                                                 |
| ess. | Default Gateway :                                                                                                    |
|      | Primary DNS Server :                                                                                                   |
|      | Secondary DNS Server :                                                                                                 |
|      | Save Settings Don't Save Settings                                                                                      |

### LAN Setup IPv6 - Auto-Configuration

Obtain IPv6 Select to obtain IPv6 DNS Servers automatically. DNS Servers automatically:

Use the following Enter a specific DNS server address. IPv6 DNS Servers:

Primary DNS Server: Enter the primary DNS server IP address.

Secondary DNS Enter the secondary DNS server IP address. Server:

| My IPv6 Connection is         | by the access point to connect to the IPv6 Internet : [Autoconfiguration(SLAAC/DHCPv6)] v |
|-------------------------------|-------------------------------------------------------------------------------------------|
| IPV6 DNS SETTINGS             |                                                                                           |
| Obtain DNS server address aut | tomatically or enter a specific DNS server address.                                       |
| ۲                             | Obtain IPv6 DNS Servers automatically                                                     |
|                               |                                                                                           |
| 0                             | Use the following IPv6 DNS Servers                                                        |
| O<br>Primary DNS Server       | _                                                                                         |

## Advanced MAC Address Filter

The MAC address filter section can be used to filter network access by machines based on the unique MAC addresses of their network adapter(s). It is most useful to prevent unauthorized wireless devices from connecting to your network. A MAC address is a unique ID assigned by the manufacturer of the network adapter.

Configure When Turn MAC Filtering OFF is selected, MAC addresses MAC Filtering: are not used to control network access. When Turn MAC Filtering ON and ALLOW computers listed to access the network is selected, only computers with MAC addresses listed in the MAC Address List are granted network access. When Turn MAC Filtering ON and DENY computers listed to access the network is selected, any computer with a MAC address listed in the MAC Address List is refused access to the network.

Add MAC This parameter allows you to manually add a MAC filtering Filtering rule. Click the Add button to add the new MAC filtering rule Rule: to the MAC Filtering Rules list at the bottom of this screen.

| <b>D-Lin</b> l                                 | k                                                                                                    |               |                         |         | $\prec$                                                          |  |  |  |
|------------------------------------------------|----------------------------------------------------------------------------------------------------|---------------|-------------------------|---------|------------------------------------------------------------------|--|--|--|
| DAP-1522 /// AP                                | SETUP                                                                                                    | ADVANCED      | MAINTENANCE             | STATUS  | HELP                                                             |  |  |  |
| MAC Address Filter                             | MAC ADDRESS FIL                                                                                                    | Helpful Hints |                         |         |                                                                  |  |  |  |
| Advanced Wireless<br>Guest Zone<br>DHCP Server | The MAC (Media Access Controller) Address filter option is used to control network access based on the MAC Address of the network adapter. A MAC address is a unique ID assigned by the manufacturer of the network adapter. This feature can be configured to ALLOW or DENY network/Internet access. |               |                         |         |                                                                  |  |  |  |
| WLAN Partition                                 | Save Settings Don't Save Settings • Computers that have                                                                                                    |               |                         |         |                                                                  |  |  |  |
| 005                                            | obtained an IP address<br>from the AP's OHCP<br>Server will be in the DHCP                                                                                                    |               |                         |         |                                                                  |  |  |  |
| -<br>Traffic Manager                           | Client List. Select a                                                                                                    |               |                         |         |                                                                  |  |  |  |
| WI-FI PROTECTED<br>SETUP                       | Configure MAC Filtering below:<br>Curn MAC Filtering OFF<br>Curn MAC Filtering OFF<br>Curn MAC Filtering OFF<br>Curn MAC Filtering OFF                                                                                                    |               |                         |         |                                                                  |  |  |  |
| User Limit                                     | imit Remaining number of rules that can be created: 25 • Use the check                                                                                                    |               |                         |         |                                                                  |  |  |  |
|                                                | MAC<br>Address                                                                                                    |               | Wireless<br>Clinet List |         | the left to either enable<br>or disable a particular<br>entry.   |  |  |  |
|                                                | 1                                                                                                    | <             | MAC Address             | ✓ clear | <ul> <li>Use the Always dro<br/>down menu if you have</li> </ul> |  |  |  |
|                                                | 2                                                                                                    | <             | MAC Address             | v clear | previously defined a<br>schedule in the AP. If                   |  |  |  |
|                                                | 3                                                                                                    | <             | MAC Address             | ✓ clear | not, click on the New<br>Schedule button to ac<br>one.           |  |  |  |
|                                                | 4                                                                                                    | <             | MAC Address             | ✓ clear |                                                                  |  |  |  |
|                                                | 5                                                                                                    |               | MAC Address             | ✓ clear |                                                                  |  |  |  |
|                                                | 6                                                                                                    |               | MAC Address             | ✓ clear |                                                                  |  |  |  |

## **Advanced Wireless**

Transmit Power: Sets the transmit power of the antennas.

- WMM Enable: WMM is QoS for your wireless network. This will improve the quality of video and voice applications for your wireless clients.
  - Short GI: Check this box to reduce the guard interval time therefore increasing the data capacity. However, it is less reliable and may create higher data loss.
- IGMP Snooping: This enables IGMP snooping for the wireless connection. We recommend enabling this if you often use multicast services such as video conferencing and streaming audio/video.

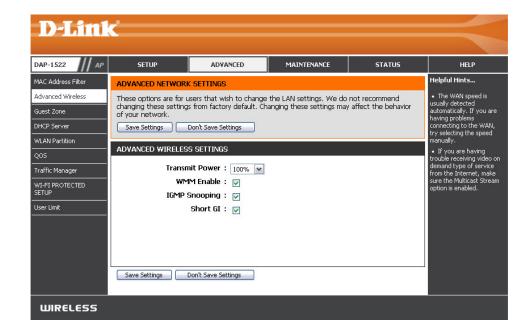

## **Guest Zone**

The Guest Zone feature will allow you to create temporary zones that can be used by guests to access the Internet. These zones will be separate from your main wireless network.

Enable Guest Check to enable the Guest Zone feature. Select Zone: the schedule of time when the Guest Zone will be active. The schedule may be set to Always, which will allow the particular service to always be enabled. You can create your own times in the Maintenance > Schedules section.

Wireless Band: Display the wireless band status.

- Wireless Network Enter a wireless network name (SSID) that is Name: different from your main wireless network.
  - Security Mode: Refer to Section 4 Wireless Security for more information regarding wireless security.

Enable Guest Tick the check box to prevent the guest clients Zones Clients from accessing other guests in the guest zone. Isolation:

**Enable Routing** Check to allow network connectivity between **Between Zones:** the different zones created.

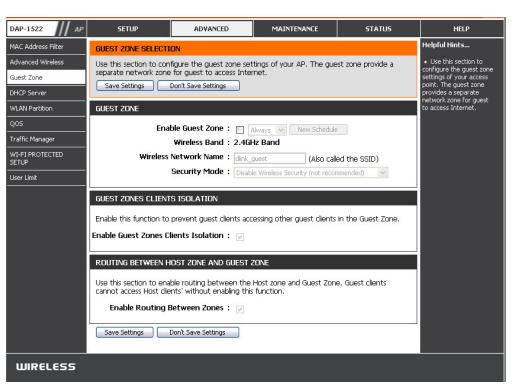

## **DHCP Server**

DHCP stands for Dynamic Host Control Protocol. The DAP-1522 has a built-in DHCP server. The DHCP Server will automatically assign an IP address to the computers on the LAN/private network. Be sure to set your computers to be DHCP clients by setting their TCP/IP settings to "Obtain an IP Address Automatically." When you turn your computers on, they will automatically load the proper TCP/IP settings provided by the DAP-1522. The DHCP Server will automatically allocate an unused IP address from the IP address pool to the requesting computer.

- **Enable DHCP** Check to enable the DHCP Server on the access **Server:** point.
- DHCP IP Address Enter the IP address range to assign to the clients Range: on your network.
  - Default Subnet Enter the subnet mask. Mask:

**Default** Enter the default gateway IP address. **Gateway:** 

- Default Wins: Enter the WINS server IP address.
- Default DNS: Enter the DNS server IP address.

**Note:** If you statically (manually) assign IP addresses to your computers or devices, make sure the IP addresses are outside of this range or you may have an IP conflict.

DHCP Lease Enter the DHCP lease time (in minutes). Time:

DHCP Client List: Clients on your network that are assigned IP addresses will be displayed here.

| dvanced Wireless uest Zone HCP Server LAN Partition OS  | SETUP                                             | ADVANCED                          | MAINTENANCE               | STATUS                   | HELP |  |  |  |  |
|---------------------------------------------------------|---------------------------------------------------|-----------------------------------|---------------------------|--------------------------|------|--|--|--|--|
| dvanced Wireless uest Zone HCP Server /LAN Partition OS | HCP server to assign IP                           | addresses to comput               |                           |                          |      |  |  |  |  |
| Lest Zone                                               |                                                   | addresses to comput               |                           |                          |      |  |  |  |  |
| ICP Server                                              | Save Settings Do                                  | addresses to compar               | ers on your network.      |                          |      |  |  |  |  |
| AN Partition                                            |                                                   | Save Settings Don't Save Settings |                           |                          |      |  |  |  |  |
| ر                                                       | HCP SERVER SETTING                                | iS                                |                           |                          | i .  |  |  |  |  |
|                                                         | lse this section to confic                        | ure the built in DUC              | ) server to assign ID add | ress to the computers on | -    |  |  |  |  |
|                                                         | our network.                                      | jare the balt-in brick            | server to assign thatu    | ress to the computers on |      |  |  |  |  |
| ffic Manager<br>FI PROTECTED                            | Enable DHCF                                       | ) Server : 🔲                      |                           |                          |      |  |  |  |  |
|                                                         |                                                   | Range : 192.168.0                 |                           |                          |      |  |  |  |  |
| r Limit                                                 |                                                   | et Mask : 255.255.2               | 255.0                     |                          |      |  |  |  |  |
|                                                         | Default G                                         | ateway :<br>It Wins :             |                           |                          |      |  |  |  |  |
|                                                         |                                                   | ult DNS :                         |                           |                          |      |  |  |  |  |
|                                                         |                                                   | se Time : 1440                    | (minutes)                 |                          |      |  |  |  |  |
|                                                         |                                                   |                                   | ((()))                    |                          |      |  |  |  |  |
| C                                                       | HCP RESERVATIONS                                  | LIST                              |                           |                          |      |  |  |  |  |
| ŀ                                                       | lost Name                                         | IP Add                            | Iress MAC Addr            | ess Expired Time         |      |  |  |  |  |
|                                                         | NUMBER OF DYNAMIC DHCP CLIENTS                    |                                   |                           |                          |      |  |  |  |  |
|                                                         |                                                   |                                   | 1                         |                          |      |  |  |  |  |
|                                                         | lost Name                                         | IP Add                            | Iress MAC Addr            | ess Expired Time         |      |  |  |  |  |
|                                                         | 24 - DHCP RESERVATION                             |                                   |                           |                          |      |  |  |  |  |
|                                                         | Remaining number of rules that can be created: 24 |                                   |                           |                          |      |  |  |  |  |
|                                                         |                                                   |                                   | MAC Address               |                          |      |  |  |  |  |
|                                                         | Computer Name                                     | IP Address                        |                           | Computer Name            |      |  |  |  |  |
|                                                         |                                                   |                                   |                           |                          |      |  |  |  |  |
|                                                         |                                                   |                                   | <                         | < Computer Name 🗸 🗸      |      |  |  |  |  |
|                                                         | 150 m                                             |                                   |                           | Computer Name            |      |  |  |  |  |

#### **DHCP** Reservation

If you want a computer or device to always have the same IP address assigned, you can create a DHCP reservation. The access point will assign the IP address only to that computer or device.

**Note:** This IP address must be within the DHCP IP Address Range.

**Enable:** Check this box to enable the reservation.

**Computer Name:** Enter the computer name or select from the drop-down menu.

**IP Address:** Enter the IP address you want to assign to the computer or device. This IP Address must be within the DHCP IP Address Range.

MAC Address: Enter the MAC address of the computer or device.

## **WLAN Partition**

WLAN Partition allows you to segment your Wireless network by managing access to both the internal station and Ethernet access to your WLAN.

**Internal Station** Use the drop-down menu to either Allow or Deny **Connection:** internal station connection.

**Ethernet to** Use the drop-down menu to either Allow or Deny **WLAN Access:** Ethernet to Wireless LAN access.

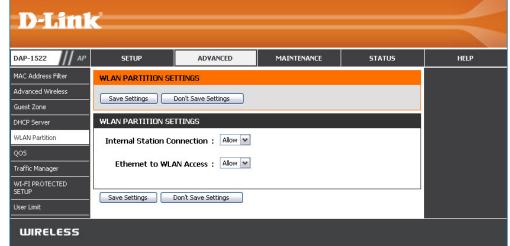

## QoS

The Quality of Service (QoS) feature regulates the flow of data through the access point by assigning a priority to each packet. It enhances your experience of wireless network usage by prioritizing the traffic of different applications. Enabling this option allows the AP to prioritize traffic. There are two options available for the special application.

- **Enable QoS:** Enable this option if you want QoS to prioritize your traffic.
  - **QoS Type:** There are two options available for your special application: (1) Priority by LAN Port, and (2) Priority by Protocol.
  - Priority by There are four priority levels for all LAN ports. The LAN Port: priority level values assigned are LAN Port 1 for Background, LAN Port 2 for Best Effort, LAN Port 3 for Video, and LAN Port 4 for Voice (Voice is the highest level and Background is the lowest level) at a normal priority.

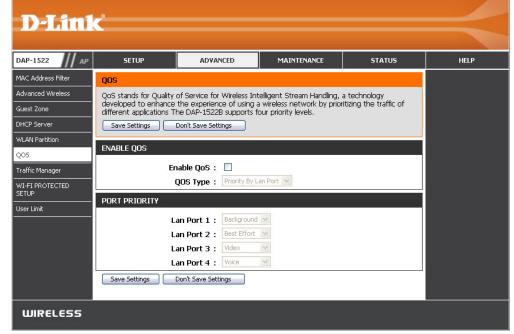

- Priority by Users can set the priority and percentage of total Protocol: bandwidth reserved for each of their four traffic categories. Please note that the combined percentage value of transmission limits does not have to be 100%. These percentages represent the maximum bandwidth designated for each traffic category.
- **Ethernet** The value entered here indicates the Ethernet to **Wireless:** wireless speed required before the Advanced QoS function is enabled. Advanced QoS will be enabled once the total bandwidth reaches or surpasses the set value. The suggested range is 800 ~ 96000kbits/sec.
- Wireless to The value entered here indicates the wireless to Ethernet: Ethernet speed required before the Advanced QoS function is enabled. Advanced QoS will be enabled once the total bandwidth reaches or surpasses the set value. The suggested range is 800 ~ 96000kbits/sec.
- ACK/DHCP/ICMP/ Represents the priority value and bandwidth limit DNS Priority: applied to ACK, DHCP, ICMP, and DNS for packet delivering.
  - Web Traffic Traffic generated by typical Web services (packets sent **Priority:** through ports 80,443, 3128 and 8080).
  - Mail Traffic Traffic generated by e-mail sending and receiving (ports 25, 110, 465 and 995). Priority:
  - **Ftp Traffic** Traffic generated by FTP Uploading and Downloading (ports 20, 21). **Priority:**

| DAP-1522 AP              | SETUP              | ADVANCED                                                | MAINTENANCE                              | STATUS                  | HELP |
|--------------------------|--------------------|---------------------------------------------------------|------------------------------------------|-------------------------|------|
| MAC Address Filter       | QOS                |                                                         |                                          |                         |      |
| Advanced Wireless        |                    | of Service for Wireless Inte                            |                                          |                         |      |
| Guest Zone               |                    | the experience of using a<br>he DAP-1522B supports fo   |                                          | ritizing the traffic of |      |
| DHCP Server              | Save Settings Don' |                                                         |                                          |                         |      |
| WLAN Partition           | ENABLE QOS         |                                                         |                                          |                         |      |
| Traffic Manager          |                    |                                                         |                                          |                         |      |
| WI-FI PROTECTED<br>SETUP |                    | nable QoS :  QOS Type : Priority By Pro                 | tocol 🔽                                  |                         |      |
| User Limit               | ADVANCE QOS        |                                                         |                                          |                         |      |
|                          | Wireless to        |                                                         | ts/sec<br>ts/sec<br>v M Limit : 100 % Po | ort: 53,67,68,546,547   |      |
|                          |                    | ic Priority : Third Priority                            |                                          | ort: 80,443,3128,8080   |      |
|                          | Mail Traff         | ic Priority : Second Priorit                            | / 💌 Limit : 100 % Po                     | ort: 25,110,465,995     |      |
|                          | Ftp Traff          | ic Priority : Low Priority                              | 🖌 Limit : 100 % Po                       | ort: 20,21              |      |
|                          |                    | 1 Priority : Highest Priorit                            |                                          | ort: 0 - 0              |      |
|                          |                    | 2 Priority : Second Priorit                             |                                          | ort:0-0                 |      |
|                          |                    | 3 Priority : Third Priority                             |                                          | ort:0-0                 |      |
|                          |                    | 4 Priority : Low Priority<br>ic Priority : Low Priority | Limit : 100 % PC                         |                         |      |
|                          |                    | Save Settings                                           |                                          |                         |      |

#### Section 3 - Configuration

User Defined Defines the priority level for your device. Priority:

**Other Traffic** Other traffic generated that does not regard the aforementioned packet delivery. **Priority:** 

*Note:* Normally the wireless connection transmits application data packets based on the wireless to Ethernet speed and Ethernet to wireless speed. Users can treat the two speeds as system transmission bandwidth, where all applications will share the whole system bandwidth based on assigned priorities. Note that the maximum amount of bandwidth that can be used is the same as the set value of both speeds.

## **Traffic Manager**

Traffic Manager assigns the device's entire bandwidth, which includes both the wireless to Ethernet speed and Ethernet to wireless speed. The user may add rules for data transmission performance between the access point device and the individual client. For unlisted client traffic, users can either choose to deny or forward packet transferred for such clients.

- **Enable Traffic** Traffic Manager enables traffic control of the **Manager:** delivering and receiving of data packets.
- Unlisted Clients There are two options available for Unlisted Traffic: Clients Traffic: (1) deny, and (2) forward.
  - **Ethernet to** This section allows the user to indicate the **Wireless:** device's maximum bandwidth from Ethernet to wireless.
  - Wireless to<br/>Ethernet:This section allows the user to indicate the<br/>device's maximum bandwidth from wireless to<br/>Ethernet.

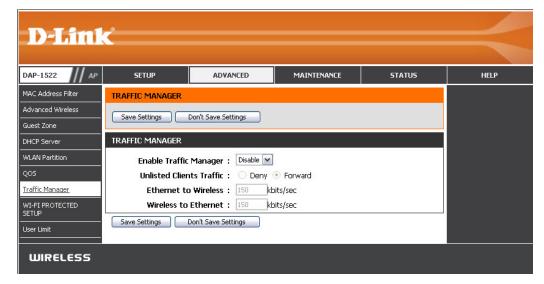

#### Add Traffic Manager Rule

In Traffic Manager Rule enter settings for each user of your network, using adequate IP (Client IP) or MAC address (Client MAC). Set appropriate Ethernet to Wireless and Wireless to Ethernet speeds for the traffic you want to regulate.

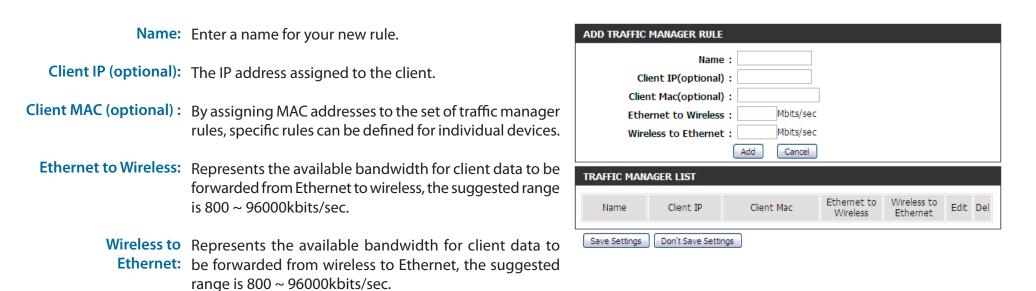

*Note:* Normally the wireless connection transmits application data packets based on the wireless to Ethernet speed and Ethernet to wireless speed. Users can treat the two speeds as system transmission bandwidth, where all applications will share the whole system bandwidth based on assigned priorities. Note that the maximum amount of bandwidth that can be used is the same as the set value of both speeds.

### **Wi-Fi Protected Setup**

This feature allows you to add devices to your network using a PIN or button Press. Your devices must support Wi-Fi Protected Setup in order to be configured by this method.

**Enable:** Select to Enable this feature and add devices to your network.

Lock Wireless Select to Enable this feature and Lock Wireless Security Security Settings. Settings:

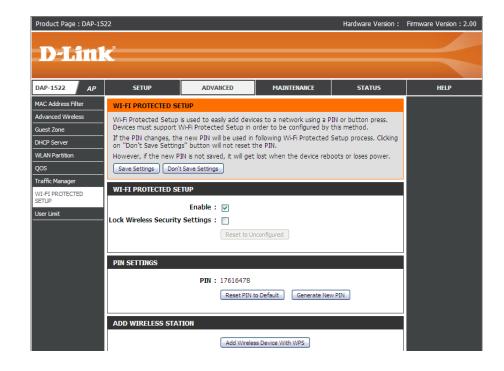

## **User Limit**

The User Limit section allows you to set a maximum number of wireless clients that can connect to the access point.

Enable User Limit: Check the box to enable.

User Limit (1-32): Enter the maximum number of clients allowed to connect to the access point.

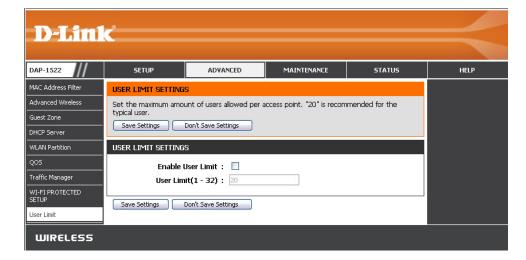

# Maintenance Admin

This page will allow you to change the Administrator password. The administrator password has read/write access.

Password: Enter a new password for the Administrator Login Name. The administrator can make changes to the settings.

**Verify** Enter the same password that you entered in the **Password:** previous text box in order to confirm its accuracy.

| <b>D-Linl</b>     | Č                                                                                                    |                                                     |                            |                     |                                                                      |  |  |  |
|-------------------|----------------------------------------------------------------------------------------------------|-----------------------------------------------------|----------------------------|---------------------|----------------------------------------------------------------------|--|--|--|
|                   |                                                                                                    |                                                     |                            |                     |                                                                      |  |  |  |
| DAP-1522 AP       | SETUP                                                                                                    | ADVANCED                                            | MAINTENANCE                | STATUS              | HELP                                                                 |  |  |  |
| Admin             | ADMINISTRATOR SE                                                                                                    | TTINGS                                              |                            |                     | Helpful Hints                                                        |  |  |  |
| Time              | The 'admin' account c<br>and can change passw                                                                            |                                                     | nt interface. The admin ha | s read/write access | <ul> <li>For security reasons,<br/>it is recommended that</li> </ul> |  |  |  |
| System            | By default there is no                                                                                                   | password configured. It is                          | highly recommended that    | you create a        | you change the password<br>for the Admin account.                    |  |  |  |
| Firmware          | password to keep you Save Settings                                                                                       | r AP or wireless stations se<br>Don't Save Settings | ecure.                     |                     | Be sure to write down the<br>new password to avoid                   |  |  |  |
| System Check      | Save Settings                                                                                                    | Don't Save Settings                                 |                            |                     | having to reset the AP or<br>wireless stations in case               |  |  |  |
| Schedule          | ADMIN PASSWORD                                                                                                    |                                                     |                            |                     | they are forgotten.                                                  |  |  |  |
|                   | Please enter the sam                                                                                                    | ne password into both                               | boxes, for confirmation    |                     |                                                                      |  |  |  |
|                   | Password :                                                                                                    |                                                     |                            |                     |                                                                      |  |  |  |
|                   | Verify                                                                                                    | Password :                                          |                            |                     |                                                                      |  |  |  |
|                   |                                                                                                    |                                                     |                            |                     |                                                                      |  |  |  |
|                   | ADMINISTRATION                                                                                                    | ADMINISTRATION                                      |                            |                     |                                                                      |  |  |  |
|                   | Enable Graphical :  Authentication                                                                                       |                                                     |                            |                     |                                                                      |  |  |  |
|                   | Save Settings Don't Save Settings                                                                                        |                                                     |                            |                     |                                                                      |  |  |  |
| WIRELESS          |                                                                                                    |                                                     |                            |                     |                                                                      |  |  |  |
|                   |                                                                                                    |                                                     |                            |                     |                                                                      |  |  |  |
| LOGIN             |                                                                                                    |                                                     |                            |                     |                                                                      |  |  |  |
| Login to the Acce | ess Point :                                                                                                    |                                                     |                            |                     |                                                                      |  |  |  |
|                   |                                                                                                    | User Name : adm                                     | in                         |                     |                                                                      |  |  |  |
|                   | Password :                                                                                                    |                                                     |                            |                     |                                                                      |  |  |  |
|                   | Password :  <br>Enter the correct password above and then<br>type the characters you see in the picture<br>below. FYMAUR |                                                     |                            |                     |                                                                      |  |  |  |
|                   |                                                                                                    |                                                     |                            |                     |                                                                      |  |  |  |

Login

Regenerate

### Time

The Time Configuration option allows you to configure, update, and maintain the correct time on the internal system clock. From this section you can set the time zone that you are in. Daylight Saving can also be configured to automatically adjust the time when needed.

**Time Zone:** Select your Time Zone from the drop-down menu.

Daylight To select Daylight Saving time manually, click the Saving: Enable Daylight Saving check box.

Enable NTP NTP is short for Network Time Protocol. NTP Server: synchronizes computer clock times in a network of computers. Check this box to use a NTP server. This will only connect to a server on the Internet, not a local server.

NTP Server Select the NTP server from the drop-down menu Used: and then click **Update Now**.

Set the Time To manually input the time, enter the values in and Date these fields for the Year, Month, Day, Hour, Minute, Manually: and Second and then click Save Settings. You can also click the Copy Your Computer's Time Settings button at the bottom of the screen.

| <b>D-Link</b>  | Č                      |                                |                                                          |               |                                                                        |
|----------------|------------------------|--------------------------------|----------------------------------------------------------|---------------|------------------------------------------------------------------------|
|                |                        |                                |                                                          |               |                                                                        |
| DAP-1522 // AP | SETUP                  | ADVANCED                       | MAINTENANCE                                              | STATUS        | HELP                                                                   |
| Admin          | TIME AND DATE          |                                |                                                          |               | Helpful Hints                                                          |
| Time           |                        |                                | ou to configure, update,                                 |               | <ul> <li>Either enter the time<br/>manually by clicking the</li> </ul> |
| System         | in and set the NTP (Ne | twork Time Protocol) Ser       | his section you can set th<br>ver. Daylight Saving can a |               | Sync. Your Computers<br>Time Settings button,                          |
| Firmware       | adjust the time when r | needed.<br>Don't Save Settings |                                                          |               | or use the Automatic<br>Time Configuration                             |
| System Check   |                        | Doint Save Settings            |                                                          |               | option to have your AP or<br>wireless stations                         |
| Schedule       | TIME AND DATE CON      | FIGURATION                     |                                                          |               | synchronize with a time<br>server on the Internet.                     |
|                |                        | Time : 2000/01/01              | 02:15:50                                                 |               |                                                                        |
|                | Т                      | ime Zone : (GMT+09:C           | 0) Osaka, Sapporo, Tokyo                                 | · ·           |                                                                        |
|                | Enable Daylig          | nt Saving : 📃                  |                                                          |               |                                                                        |
|                | Daylight Savi          | ng Offset : +1:00 🔽            |                                                          | 7760 Nr. 6707 |                                                                        |
|                | Daylight Savi          | -                              | Ionth Week Day of                                        |               |                                                                        |
|                |                        | Dst Start                      |                                                          | ✓ 12 am ✓     |                                                                        |
|                |                        | Dst End                        | Jan 🗙 1st 🗙 Sun 🕚                                        | ✓ 12 am ✓     |                                                                        |
|                | AUTOMATIC TIME AN      | D DATE CONFIGURATIO            | N                                                        |               |                                                                        |
|                | Automatically synch    | nronize with D-Link's Inter    | net time server                                          |               |                                                                        |
|                | NTP Se                 | rver Used : Select NTP S       | erver 👻 Update Now                                       |               |                                                                        |
|                |                        | 500000                         |                                                          |               |                                                                        |
|                |                        |                                |                                                          |               |                                                                        |
|                | SET THE TIME AND D     | ATE MANUALLY                   |                                                          |               |                                                                        |
|                | Date                   | And Time : Year 2011           | Month Apr 💌 Da                                           | y 28 🔽        |                                                                        |
|                |                        | Hour 13                        | Minute 9 🔽 Se                                            | cond 57 💌     |                                                                        |
|                |                        | [c                             | opy Your Computer's Time Sel                             | ttings        |                                                                        |
|                | Save Settings          | Don't Save Settings            |                                                          |               |                                                                        |
|                |                        |                                |                                                          |               |                                                                        |
| WIRELESS       |                        |                                |                                                          |               |                                                                        |

### System

Save to Local Use this option to save the current access point Hard Drive: configuration settings to a file on the hard disk of the computer you are using. First, click the **Save** button. You will then see a file dialog, where you can select a location and file name for the settings.

Load from Local Use this option to load previously saved access point Hard Drive: configuration settings. First, click **Browse** to find a previously save file of configuration settings. Then, click the Load button to transfer those settings to the access point.

Restore to This option will restore all configuration settings back Factory Default: to the settings that were in effect at the time the access point was shipped from the factory. Any settings that have not been saved will be lost, including any rules that you have created. If you want to save the current access point configuration settings, use the **Save** button above.

*Note:* Restoring the factory default settings will not reset the Wi-Fi Protected Status to Not Configured.

**Reboot the** Click to reboot the access point. **Device:** 

Clear Language Click to clear the language pack. This will put the web Pack: UI back to English.

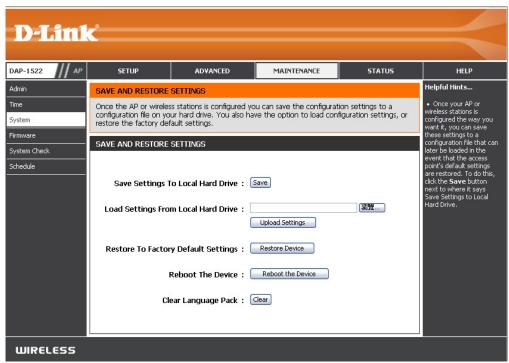

### Firmware

You can upgrade the firmware of the access point here. Make sure the firmware you want to use is on the local hard drive of the computer. Click on **Browse** to locate the firmware file to be used for the update. Please check the D-Link support website for firmware updates at http://support.dlink.com. You can download firmware upgrades to your hard drive from this site.

- **Browse:** After you have downloaded the new firmware, click Browse to locate the firmware update on your hard drive. Click **Upload** to complete the firmware upgrade.
- **Upload:** Once you have a firmware update on your computer, use this option to browse for the file and then upload the information into the access point.

#### Language Pack

You can change the language of the web UI by uploading available language packs.

**Browse:** After you have downloaded the new language pack, click **Browse** to locate the language pack file on your hard drive. Click **Upload** to complete the language pack upgrade.

| D-Lini                   | r                                                                                                    |                                                                                                    |                                                           |                 |                                                                                              |  |  |  |  |
|--------------------------|----------------------------------------------------------------------------------------------------|----------------------------------------------------------------------------------------------------|-----------------------------------------------------------|-----------------|----------------------------------------------------------------------------------------------|--|--|--|--|
|                          |                                                                                                    |                                                                                                    |                                                           |                 |                                                                                              |  |  |  |  |
| DAP-1522 // AP           | III AP         SETUP         Advanced         MAINTENANCE         STATUS                                                                                       |                                                                                                    |                                                           |                 |                                                                                              |  |  |  |  |
| Admin                    | FIRMWARE UPDATE                                                                                                    | Helpful Hints                                                                                                    |                                                           |                 |                                                                                              |  |  |  |  |
| Time<br>System           | performance.                                                                                                    | ware for your AP or wirel                                                                                                    | ess stations to improve fu<br>rt site.                    | nctionality and | • Firmware Update<br>are released periodically<br>to improve the<br>functionality of your AP |  |  |  |  |
| Firmware<br>System Check |                                                                                                    | To upgrade the firmware, locate the upgrade file on the local hard drive with the Browse or wireless stations and<br>button. Once you have found the file to be used, click the Upload button to start the firmware<br>lograde.                                                                           |                                                           |                 |                                                                                              |  |  |  |  |
| Schedule                 | wireless stations. We su                                                                                                    | The language pack allows you to change the language of the user interface on the AP or<br>the aspectic feature of the access point, check<br>with a specific feature of the access point, check<br>our support site by<br>irmware. This ensures that any changes in the firmware are displayed correctly. |                                                           |                 |                                                                                              |  |  |  |  |
|                          |                                                                                                    |                                                                                                    | de file on the local hard d<br>d, click the Upload button |                 | Now and see if an<br>updated version of<br>firmware is available for<br>your access point.   |  |  |  |  |
|                          | FIRMWARE INFORMA                                                                                                    | TION                                                                                                    |                                                           |                 |                                                                                              |  |  |  |  |
|                          | Na 1647 ( G. S. L. G.                                                                                                    | Firmware Version : 2.                                                                                                    |                                                           |                 |                                                                                              |  |  |  |  |
|                          | 11 14 14 17                                                                                                    | ent Firmware Date:Fri<br>pr Latest Firmware: (                                                                                                    | and the second states of the                              |                 |                                                                                              |  |  |  |  |
|                          | and Lang                                                                                                    | Check Online Now for Latest Firmware : Check Now<br>and Language pack Version                                                                                                    |                                                           |                 |                                                                                              |  |  |  |  |
|                          | FIRMWARE UPGRADE                                                                                                    | FIRMWARE UPGRADE                                                                                                    |                                                           |                 |                                                                                              |  |  |  |  |
|                          | Note: Some firmware upgrades reset the configuration options to the factory defaults. Before performing an upgrade, be sure to save the current configuration. |                                                                                                    |                                                           |                 |                                                                                              |  |  |  |  |
|                          |                                                                                                    |                                                                                                    | ve a wired connection t<br>pgrade file, and click or      |                 |                                                                                              |  |  |  |  |
|                          |                                                                                                    | Upload :                                                                                                    |                                                           | (瀏覽 Upload      |                                                                                              |  |  |  |  |
|                          |                                                                                                    |                                                                                                    |                                                           |                 |                                                                                              |  |  |  |  |
|                          | LANGUAGE PACK UPO                                                                                                    | RADE                                                                                                    |                                                           |                 |                                                                                              |  |  |  |  |
|                          |                                                                                                    | Upload :                                                                                                    |                                                           | 瀏覽 Upload       |                                                                                              |  |  |  |  |
|                          | р/                                                                                                    |                                                                                                    |                                                           |                 |                                                                                              |  |  |  |  |
| WIRELESS                 |                                                                                                    |                                                                                                    |                                                           |                 |                                                                                              |  |  |  |  |

If you load a language pack and would like to go back to English, click **Maintenance** > **System** and click on **Clear** next to **Clear Language Pack**.

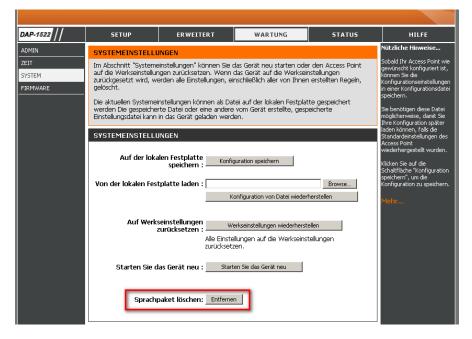

| AP-1522      | CONFIGURACIÓN                            | AVANZADO                     | MANTENIMIENTO                                                                    | ESTADO | AYUDA                                                                                                    |
|--------------|------------------------------------------|------------------------------|----------------------------------------------------------------------------------|--------|----------------------------------------------------------------------------------------------------|
| DMINISTRADOR | PARÁMETROS DEL                           | SISTEMA                      |                                                                                  |        | Sugerencias útiles                                                                                             |
| ORA          |                                          |                              | ciar el dispositivo o restaurar (                                                |        | Una vez que el punto de<br>acceso está configurado                                                             |
| ISTEMA       | predeterminados de fáb                   |                              | ca. Al restaurar en la unidad l<br>parámetros, incluidas las regla               |        | como lo desea, puede<br>guardar los parámetros de                                                              |
| IRMWARE      | creado.                                  |                              |                                                                                  |        | configuración en un archivo<br>de configuración.                                                               |
|              |                                          | i la unidad el archivo guari | ual como un archivo en la un<br>dado o cualquier otro archivo                    |        | Puede que necesite este<br>archivo para poder cargar la<br>configuración más adelante                          |
|              | PARÁMETROS DEL                           | SISTEMA                      |                                                                                  |        | en el caso de que se<br>restablezcan los parámetros                                                            |
|              | Guardar en la uni<br>disco durc          | local : Guardar contri       | guración                                                                         |        | predeterminados del punto<br>de acceso.<br>Para guardar la<br>configuración, haga clic en el<br>botón "Guardar |
|              | Cargar desde la uni<br>disco durc        | local :                      | Bro<br>er la configuración del archivo                                           | wse    | configuración".<br>Más información                                                                             |
|              | Restablecer en los<br>predetermina<br>fa | dos de Restabl<br>ábrica :   | ecer valores predeterminados de<br>s los parámetros en los valore<br>de fábrica. |        |                                                                                                    |
|              | Reinicie el dispo                        | sitivo : Reiniciar el dis    | positivo                                                                         |        |                                                                                                    |
|              | Borrar paquete de i                      | dioma: Borrar                |                                                                                  |        |                                                                                                    |

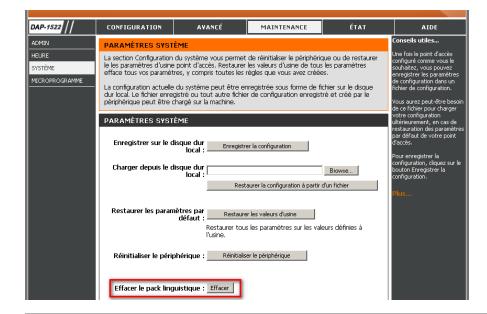

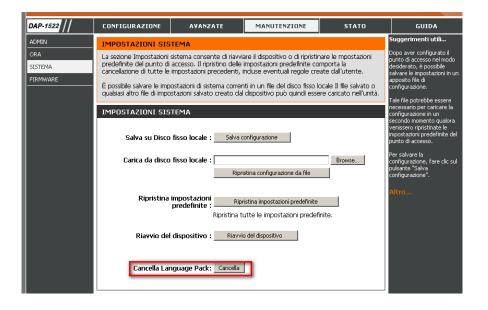

#### D-Link DAP-1522 User Manual

### System Check

This section Ping Tests by sending ping packets to test if a computer on the internet is running and responding.

Ping Test / The Ping Test / IPv6 Ping Test is used to send Ping IPv6 Ping Test: packets to test if a computer is on the Internet. Enter the host name or IP/IPv6 address that you wish to Ping, and click **Ping**.

**Ping Result:** The results of your ping attempts will be displayed here.

|                          | _8                                                                                  |                           |                      |        |                                                                 |  |
|--------------------------|-------------------------------------------------------------------------------------|---------------------------|----------------------|--------|-----------------------------------------------------------------|--|
| <b>D-Lin</b>             |                                                                                     |                           |                      |        |                                                                 |  |
| DAP-1522 // AP           | SETUP                                                                               | ADVANCED                  | MAINTENANCE          | STATUS | HELP                                                            |  |
| Admin                    | PING TEST                                                                           |                           |                      |        | Helpful Hints                                                   |  |
| Time                     | Ping Test sends "ping"                                                              | packets to test a compu   | ter on the Internet. |        | <ul> <li>"Ping" checks whether<br/>a computer on the</li> </ul> |  |
| System                   | PING TEST                                                                           |                           |                      |        | Internet is running and<br>responding. Enter either             |  |
| Firmware<br>System Check | Host Name or IP Address : Ping target computer or en its fully qualified doma name. |                           |                      |        |                                                                 |  |
| Schedule                 |                                                                                     |                           |                      |        |                                                                 |  |
|                          | Host Name or IPv                                                                    | 6 Address :               | Ping                 |        |                                                                 |  |
|                          | PING RESULT                                                                         |                           |                      |        |                                                                 |  |
|                          | Enter a host name or I                                                              | P address above and click | 'Ping'               |        |                                                                 |  |
|                          |                                                                                     |                           |                      |        |                                                                 |  |
| WIRELESS                 |                                                                                     |                           |                      |        |                                                                 |  |

### Schedule

Name: Enter a name for your new schedule.

**Days:** Select a day, a range of days, or All Week to include every day.

Time: Enter a start and end time for your schedule.

Schedule Rules The list of schedules will be listed here. Click the List: Edit icon to make changes or click the Delete icon to remove the schedule.

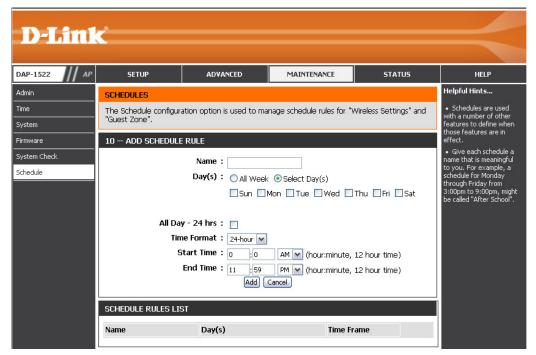

# Status Device Info

This page displays the current information for the DAP-1522. It will display the LAN and wireless LAN information.

- **General:** Displays the access point's time and firmware version.
  - LAN: Displays the MAC address and the private (local) IP settings for the access point.
- Wireless LAN: Displays the wireless MAC address and your wireless settings such as SSID and Channel.

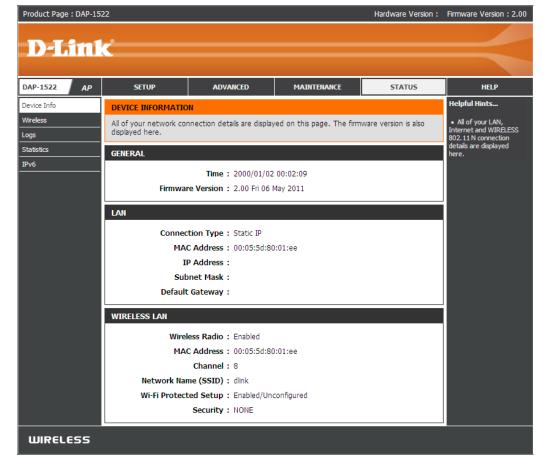

### Wireless

The wireless section allows you to view the wireless clients that are connected to your wireless access point.

**SSID:** Displays the name of your network.

- MAC Address: The Ethernet ID (MAC address) of the wireless client.
  - **UpTime:** Displays the amount of time the wireless client has been connected to the access point.
    - Mode: The transmission standard being used by the client. Values are 11a, 11b, 11g, 11ng or 11na for 802.11a, 802.11b, 802.11g or 802.11n respectively.
  - Signal: This is a relative measure of signal quality. The value is expressed as a percentage of theoretical best quality. Signal quality can be reduced by distance, by interference from other radio frequency sources (such as cordless telephones or neighboring wireless networks), and by obstacles between the access point and the wireless device.

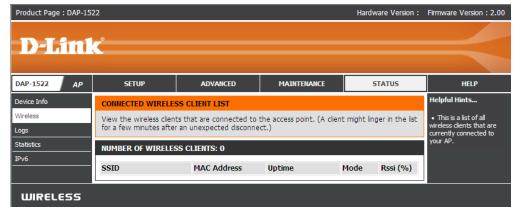

### Logs

The access point automatically logs (records) events of possible interest in its internal memory. If there isn't enough internal memory for all events, logs of older events are deleted, but logs of the latest events are retained. The Logs option allows you to view the access point logs.

Product Page : DAP-1522

| Log Type:   | There are two types of logs that can be viewed: <b>System</b><br>Activity, Debug System, Attacks, Dropped Packets<br>and Notice. | D-Lini                          | Link                                                                                           |                                                |                                                                  |          |  |  |
|-------------|----------------------------------------------------------------------------------------------------|---------------------------------|------------------------------------------------------------------------------------------------|------------------------------------------------|------------------------------------------------------------------|----------|--|--|
|             | and Notice.                                                                                                    | DAP-1522 AP                     | SETUP                                                                                          | ADVANCED                                       | MAINTENANCE                                                      | STATUS   |  |  |
| First Page: | Click to view the first page.                                                                                                    | Device Info<br>Wireless<br>Logs | LOGS<br>Use this option to view<br>and the event levels to                                     | ents you want to view                          |                                                                  |          |  |  |
| Last Page:  | Click to view the last page.                                                                                                    | Statistics                      | LOG TYPE                                                                                       |                                                |                                                                  |          |  |  |
| -           | Click to view the previous page.                                                                                                 | <u>IPv6</u>                     |                                                                                                |                                                | Debug Information                                                | Attacks  |  |  |
| Next:       | Click to view the next page.                                                                                                    | e.                              |                                                                                                |                                                |                                                                  | esh      |  |  |
| Clear:      | Delete all of the log content.                                                                                                   |                                 | Page 1 of 3                                                                                    |                                                |                                                                  |          |  |  |
|             | Click the <b>Save</b> button to save the access point log file to your computer.                                                 |                                 | Time<br>Sun Jan 2 00:05:11<br>2000<br>Sun Jan 2 00:05:11<br>2000<br>Sun Jan 2 00:05:11<br>2000 |                                                | EA:61:54:76]!n<br>STA 00:16:EA:61:54:76<br>STA 00:16:EA:61:54:76 |          |  |  |
| Refresh:    | Click to refresh the information on this page.                                                                                   |                                 | Sun Jan 2 00:05:11<br>2000<br>Sun Jan 2 00:04:11<br>2000                                       | ALPHA:WLAN:Associati<br>DHCP: Client send DISC | ion Success:STA 00:16:EA:<br>COVER.                              | 61:54:76 |  |  |
|             |                                                                                                    |                                 | Sun Jan 2 00:03:39<br>2000                                                                     | DHCP: Client send DIS(                         | COVER.                                                           |          |  |  |
|             |                                                                                                    |                                 | Sun Jan 2 00:03:23<br>2000                                                                     | DHCP: Client send DISC                         | COVER.                                                           |          |  |  |
|             |                                                                                                    |                                 | Sun Jan 2 00:03:15<br>2000                                                                     | DHCP: Client send DISC                         | COVER.                                                           |          |  |  |
|             |                                                                                                    |                                 | Sun Jan 2 00:03:11<br>2000                                                                     | DHCP: Client send DISC                         | COVER.                                                           |          |  |  |
|             |                                                                                                    |                                 | Sun Jan 2 00:02:05<br>2000                                                                     | Web login success from                         | n ::ffff:169.254.126.31                                          |          |  |  |

WIRELESS

Hardware Version : Firmware Version : 2.00

HELP lelpful Hints...

d from Log Type

Click on the Sav tton to save log file t send to th

Check the lo quently to det

### **Statistics**

The Statistics page displays all of the LAN and Wireless packets transmit and receive statistics.

**TX Packets:** The total number of packets sent from the access point.

- **RX Packets:** The total number of packets received by the access point.
- **TX Packets** Displays the number of packets that were dropped **Dropped:** while sending, due to errors, collisions, or access point resource limitations.
- **RX Packets** Displays the number of packets that were dropped **Dropped:** while receiving, due to errors, collisions, or access point resource limitations.
- **TX Bytes:** Displays the number of bytes that were sent from the access point.
- **RX Bytes:** Displays the number of bytes that were received by the access point.

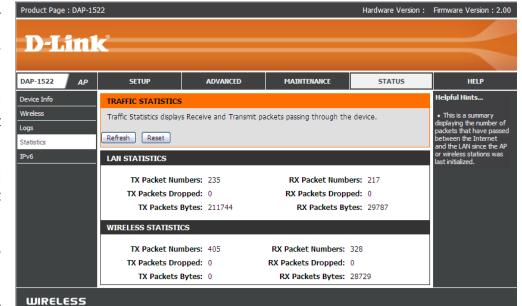

### IPv6

This page will display all your network connection details.

IPv6 Connection Type: Displays IPv6 connection mode.

LAN IPv6 Address: Displays LAN IPv6 address.

- IPv6 Default Gateway: Displays the IPv6 address of the default gateway.
  - LAN IPv6 Link-Local Displays the LAN IPv6 link-local address. Address:
  - **Primary DNS Server:** Displays the IPv6 address of the primary DNS server.
- Secondary DNS Server: Displays the IPv6 address of the secondary DNS server.

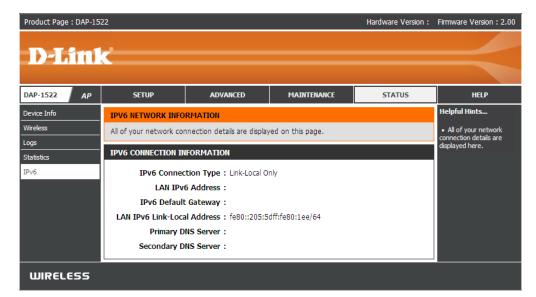

# Help

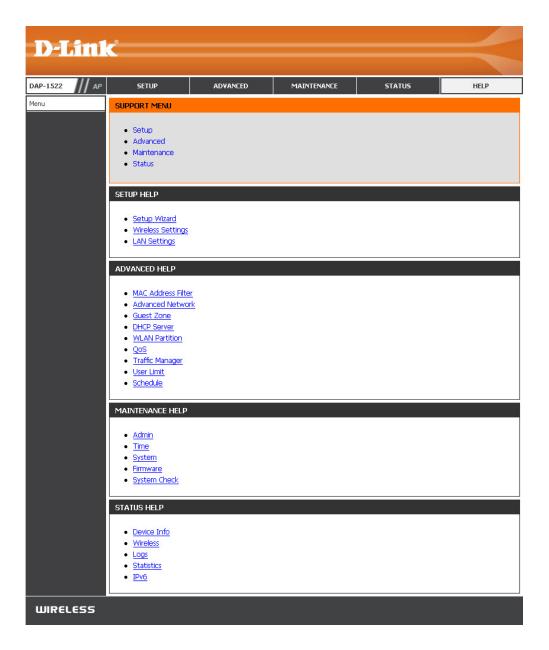

# **Configuration for Bridge Mode**

This section will show you how to configure your new D-Link wireless MediaBridge using the web-based configuration utility.

# Web-based Configuration Utility

To access the configuration utility, open a web-browser such as Internet Explorer and enter dlinkap or enter 192.168.0.50 in the address field.

Select **Admin** from the drop-down menu and then enter your password. Leave the password blank by default.

If you get a Page Cannot be Displayed error, please refer to the Troubleshooting section for assistance.

| 🗿 D-Link - Mic         | crosoft Internet Explorer                       |
|------------------------|-------------------------------------------------|
| <u> </u>               | w F <u>a</u> vorites <u>T</u> ools <u>H</u> elp |
| 🛛 🌏 Back 👻 🌔           | 🕥 - 🔀 🛃 🏑 🔎 Search                              |
| A <u>d</u> dress 🙆 dli | nkap 💽 🚽 Go 🗍                                   |

| LOGIN                 |                                |  |
|-----------------------|--------------------------------|--|
| Log in to the Bridge: |                                |  |
|                       | User Name Admin Password Login |  |

### **Setup Wizard**

This wizard is designed to assist you in configuring the wireless settings for your bridge. It will guide you through step-by-step instructions on how to setup your wireless network.

|                                           | D                    | -Lit    | ık   | ¢                                                 |                          |                  |                    | $\prec$                                                                                                    |
|-------------------------------------------|----------------------|---------|------|---------------------------------------------------|--------------------------|------------------|--------------------|----------------------------------------------------------------------------------------------------|
|                                           | DAP-15               | 22   Br | idge | SETUP                                             | ADVANCED                 | MAINTENANCE      | STATUS             | HELP                                                                                                    |
|                                           | Setup W              | izard   |      | SETUP WIZARD                                      |                          |                  |                    | Helpful Hints                                                                                                    |
| Click Lower de Wingloog Coture Wingowd    | Wireless<br>LAN Sett |         |      | If you would like to ut<br>device to the wireless | network,click on the but |                  | in connecting your | <ul> <li>If you are new to<br/>networking and have<br/>never configured an AP<br/>before, click on Launch<br/>Wireless Setup Wizard</li> </ul> |
| Click <b>Launch Wireless Setup Wizard</b> |                      |         |      |                                                   | — Launch Wirele          | iss Setup Wizard |                    | and the access point will<br>guide you through a few<br>simple steps to get your<br>network up and running.                                    |

Click **Next** to continue with the wizard setup.

| WIRELESS CONNECTION SETUP WIZARD                                                                                                    |
|----------------------------------------------------------------------------------------------------|
| This wizard is designed to assist you in your wireless network setup. It will guide you through step-by-step<br>instructions on how to set up your wireless network and how to make it secure. |
| Next Cancel                                                                                                    |

#### Section 3 - Configuration

Select **WPS** configuration if you want to use Wi-Fi Protected Setup.

If you want to set up your network manually, skip to page 55.

Click Next to continue.

#### SELECT CONFIGURATION METHOD

Please select one of the following configuration methods and click **next** to continue.

- WPS -- Select this option if your wireless device supports WPS (Wi-Fi Protected Setup)
- O Manual -- Select this option if you want to setup your network manually

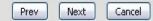

Click **Connect** to continue.

| Product Page : DAP-1522                                                                  | Hardware Version : B1    | Firmware Version : 2.00 |
|------------------------------------------------------------------------------------------|--------------------------|-------------------------|
| D-Link                                                                                   |                          |                         |
|                                                                                          |                          |                         |
| CONNECT TO WIRELESS DEVICE WITH WPS                                                      |                          |                         |
| PBC Please press the push button on your wireless device and press the "Connect seconds. | t" button below within 1 | 20                      |
| Prev Connect Ext                                                                         |                          |                         |
|                                                                                          |                          |                         |
| WIRELESS                                                                                 |                          |                         |

#### Section 3 - Configuration

Press down the WPS Button on the wireless device you are adding to your network to complete the setup.

#### VIRTUAL PUSH BUTTON

Please press down the Push Button (physical or virtual) on the wireless device you are adding to your wireless network within 119 seconds ...

Select **Manual** configuration to set up your network manually.

Click **Next** to continue.

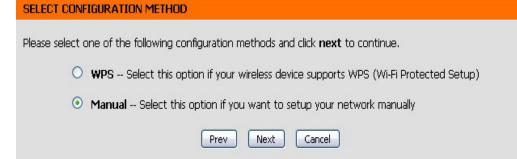

Enter the **Wireless Network Name** of the AP or click the Site Survey button to find the AP.

Click **Next** to continue on to page 57.

| SET WIRELESS NETWORK NAME                                                        |
|----------------------------------------------------------------------------------|
| You can enter the Wireless Network Name of AP or use site survey to find the AP. |
| Wireless Network Name (SSID) Site Survey                                         |
| Prev Next Exit                                                                   |
|                                                                                  |

If you clicked on **Site Survey**, the following screen will be displayed.

Find your access point from the list and click **Connect** to complete the Setup Wizard.

| SSID                             | BSSID             | CH | Security     | Signal | Type           |   |
|----------------------------------|-------------------|----|--------------|--------|----------------|---|
| 7700_11g                         | 00:50:62:35:97:30 | 1  | WPA-PSK      | 50%    | Infrastructure | 0 |
| dlinkmargg                       | 00:1D:6A:12:0F:82 | 1  | WPA-AUTO-PSK | 50%    | Infrastructure | 0 |
| dlink                            | 00:17:9A:36:47:9C | 1  | OPEN         | 50%    | Infrastructure | 0 |
| D-Link DVA-G3672B                | 00:50:BA:11:22:3D | 1  | OPEN         | 68%    | Infrastructure | 0 |
| 12345678901234567890123456789012 | 00:18:02:1B:87:96 | 3  | OPEN         | 52%    | Infrastructure | 0 |
| AlexDI524                        | 00:13:46:A1:A4:0A | 4  | SHARED       | 50%    | Infrastructure | 0 |
| james54g                         | 00:13:46:E5:3C:72 | 6  | WPA-EAP      | 50%    | Infrastructure | 0 |
| di624s                           | 00:17:9A:CF:96:0C | 6  | SHARED       | 54%    | Infrastructure | 0 |
| dlink EC                         | 00:0F:3D:3D:90:0E | 6  | WPA-PSK      | 50%    | Infrastructure | 0 |
| default                          | 00:55:19:06:24:01 | 6  | OPEN         | 52%    | Infrastructure | 0 |
| SD1VAPB0                         | 00:11:95:95:CA:18 | 6  | WPA-PSK      | 52%    | Infrastructure | 0 |
| SD1VAPB1                         | 06:11:95:95:CA:18 | ĥ  | OPEN         | 50%    | Infrastructure | 0 |
|                                  |                   |    |              |        |                |   |

Choose which Security Mode you want to use and click **Next** to continue.

#### SELECT WIRELESS SECURITY MODE

| Please select the wireless security mode. |  |
|-------------------------------------------|--|
| O None                                    |  |
| <ul> <li>WEP</li> </ul>                   |  |
| O Auto(WPA or WPA2)                       |  |
| Prev Next Cancel                          |  |

If you choose **WEP**, enter the wireless security password and click **Next** to complete the Setup Wizard.

| SET YOUR WIRELESS SECURITY PASSWORD                                  |
|----------------------------------------------------------------------|
| Please enter the wireless password to establish wireless connection. |
| Password Type: 64Bit (10 hex digits)                                 |
| Password:                                                            |
| Prev Next Exit                                                       |

#### Select Auto (WPA or WPA2) and click Next to continue.

| SELECT WIRELESS SECURITY MODE                                    |  |  |  |  |  |  |
|------------------------------------------------------------------|--|--|--|--|--|--|
| Please select the wireless security mode.                        |  |  |  |  |  |  |
| <ul> <li>None</li> <li>WEP</li> <li>Auto(WPA or WPA2)</li> </ul> |  |  |  |  |  |  |
| Prev Next Cancel                                                 |  |  |  |  |  |  |

Enter the **WPA/WPA2 Personal Passphrase** and click **Next** to establish wireless connection.

| SET YOUR WPA PERSONAL PASSPHRA                                                       | SE             |                      |  |  |  |  |  |
|--------------------------------------------------------------------------------------|----------------|----------------------|--|--|--|--|--|
| Please enter the WPA/WPA2-Auto personal passphrase to establish wireless connection. |                |                      |  |  |  |  |  |
| WPA/WPA2 Personal Passphrase :                                                       |                | (8 to 63 characters) |  |  |  |  |  |
| (                                                                                    | Prev Next Exit |                      |  |  |  |  |  |

The following screen opens to indicate that you have successfully saved your new settings.

SAVE SETTINGS SUCCEEDED

Saving Changes.

### Wireless

Site Survey: A function that looks for available wireless networks.

Enable Wireless: Click the check box to enable the wireless function. If you do not want to use wireless, uncheck the box to disable all the wireless functions.

Wireless Service Set Identifier (SSID) is the name of your wireless Network network. Create a name using up to 32 characters. The Name: SSID is case sensitive.

Band Width: Select the Band Width:

**Auto 20/40** - Select if you are using both 802.11n and non-802.11n wireless devices.

**20MHz** - Select if you are not using any 802.11n wireless clients.

Security Mode: Refer to page 77 for more information regarding wireless security.

Enable: Enable the Wi-Fi Protected Setup feature.

- Wireless MAC Enabling this option allows the user to manually Cloning: assign the source MAC address to packets forwarded by the bridge. If not manually assigned, the packet's source MAC address field will be automatically selected as the bridge's MAC address.
- MAC Address: Enter the desired MAC address connected to your bridge to enable the clone function.
  - Scan: Click the Scan button to search for all available devices connected to your DAP-1522's Ethernet ports

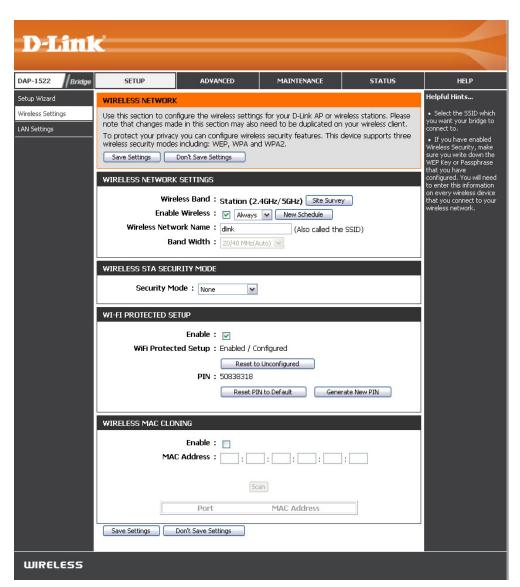

### LAN Settings Static

This section will allow you to change the local network settings of the bridge and to configure the Static settings.

**Device Name:** Enter the Device Name of the AP and click **Next** to continue. It is recommended to change the Device Name if there is more than one D-Link device within the subnet.

LAN Use the drop-down menu to select **Static IP** if your ISP Connection assigned you the IP address, subnet mask, gateway, Type: and DNS server addresses. Select **Dynamic IP (DHCP)** to automatically assign an IP address to the computers on the LAN/private network.

IPv4 Address: Enter the IPv4 address assigned by your ISP.

Subnet Mask: Enter the Subnet Mask assigned by your ISP.

**Default** Enter the Gateway assigned by your ISP. **Gateway:** 

- Primary DNS Enter the primary DNS server IP address. Server:
  - Secondary Enter the secondary DNS server IP address. DNS Server:

**My IPv6** Select the mode you would like the router to use to **Connection:** connect to the IPv6 Internet from the drop-down menu.

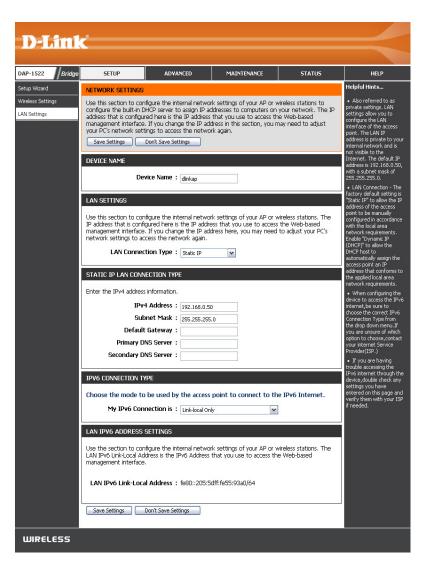

### Dynamic

### LAN Connection Select DHCP to automatically obtain an IP address Type: on the LAN/private network.

| NETWORK SETTINGS                                                                                                    |  |  |  |  |  |  |  |
|----------------------------------------------------------------------------------------------------|--|--|--|--|--|--|--|
| Use this section to configure the internal network settings of your bridge and also to configure the built-in DHCP Server to assign IP addresses to the computers on your network. The IP Address that is configured here is the IP Address that you use to access the Web-based management interface. If you change the IP Address here, you may need to adjust your PC's network settings to access the network again.           Save Settings         Don't Save Settings |  |  |  |  |  |  |  |
| LAN SETTINGS                                                                                                    |  |  |  |  |  |  |  |
| Use this section to configure the internal network settings of your bridge. The IP Address that is<br>configured here is the IP Address that you use to access the Web-based management interface.<br>If you change the IP Address here, you may need to adjust your PC's network settings to access<br>the network again.                                                                                                    |  |  |  |  |  |  |  |
| LAN Connection Type : Dynamic IP (DHCP)                                                                                                    |  |  |  |  |  |  |  |
| DEVICE NAME (NETBIOS NAME)                                                                                                    |  |  |  |  |  |  |  |
| Device Name: dlinkap                                                                                                    |  |  |  |  |  |  |  |

# Advanced Advanced Network Settings

This section allows uses to change the LAN Settings. We do not recommend changing these settings from factory default.

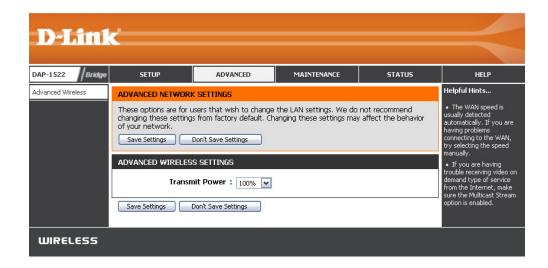

# Maintenance Admin

This page will allow you to change the Administrator password. Admin has read/write access.

**Password:** Enter a new password for the Administrator Login Name. The administrator can make changes to the settings.

**Verify** Enter the same password that you entered in the **Password:** previous textbox in order to confirm its accuracy.

| D-Lini                                 | <b>_</b> *                                                                                                    |                           |             |        |               |  |  |
|----------------------------------------|----------------------------------------------------------------------------------------------------|---------------------------|-------------|--------|---------------|--|--|
|                                        |                                                                                                    |                           |             |        |               |  |  |
| DAP-1522 Bridge                        | SETUP                                                                                                    | ADVANCED                  | MAINTENANCE | STATUS | HELP          |  |  |
| Admin                                  | ADMINISTRATOR SE                                                                                                    | TTINGS                    |             |        | Helpful Hints |  |  |
| Time<br>System<br>Firmware<br>Schedule | System         By default there is no password.           Firmware         password to keep your AP or wireless stations secure. |                           |             |        |               |  |  |
|                                        |                                                                                                    |                           |             |        |               |  |  |
|                                        | Auth                                                                                                    | Graphical :<br>entication |             |        |               |  |  |
| WIRELESS                               | Save Settings                                                                                                    | Don't Save Settings       |             |        |               |  |  |

### Time

The Time Configuration option allows you to configure, update, and maintain the correct time on the internal system clock. From this section you can set the time zone that you are in. Daylight Saving can also be configured to automatically adjust the time when needed.

Time Zone: Select the Time Zone from the drop-down menu.

- Enable Daylight To select Daylight Saving time manually, tick the Saving: Enable Daylight Saving check box. Next use the drop down menu to select a Daylight Saving Offset and then enter a start date and an end date for daylight saving time.
  - Automatically Click the check box to enable the device to synchronize automatically synchronize with a D-Link NTP with D-Link's Server. NTP stands for Network Time Protocol. NTP Internet time synchronizes computer clock times in a network server: of computers. This will only connect to a server on the Internet, not a local server.
- NTP Server Used: Enter the NTP server or select one from the drop down menu.
  - Manual: To manually input the time, enter the values in these fields for the Year, Month, Day, Hour, Minute, and Second and then click **Save Settings**. You can also click the **Copy Your Computer's Time Settings** button at the bottom of the screen.

| D-Lin  | <b>k</b>                                                                                                    |                                                                                                    |                                                                                                |                                                                  | $\prec$                                                                                                    |
|--------|----------------------------------------------------------------------------------------------------|----------------------------------------------------------------------------------------------------|------------------------------------------------------------------------------------------------|------------------------------------------------------------------|----------------------------------------------------------------------------------------------------|
| P-1522 | ige SETUP                                                                                                    | ADVANCED                                                                                                    | MAINTENANCE                                                                                    | STATUS                                                           | HELP                                                                                                    |
| nin    | TIME AND DATE                                                                                                    |                                                                                                    |                                                                                                |                                                                  | Helpful Hints                                                                                                    |
| e dule | The Time and Date Co<br>correct time on the int<br>in and set the NTP (Ne<br>adjust the time when<br>Save Settings | ernal system clock. From i<br>twork Time Protocol) Ser-<br>needed.<br>Don't Save Settings<br>FIGURATION<br>Time : 2000/01/01<br>time Zone : (GMT+09:C<br>ht Saving :<br>ng Offset : +1:00<br>Dst Start [<br>Dst Start [ | 10) Osaka, Sapporo, Tokyo<br>1onth Week Day of V<br>Jan V 1st V Sun V<br>Jan V 1st Sun V<br>IN | e time zone you are<br>so be configured to<br>Week Time<br>12 am | Helpful Hints<br>• Either enter the time<br>manually by clicking the<br>Sync. Your Computers<br>Time Settings button,<br>or use the Automatic<br>Time Configuration<br>option to have your AP or<br>wireless stations<br>synchronize with a time<br>server on the Internet. |
|        | SET THE TIME AND D                                                                                                 | ATE MANUALLY                                                                                                    |                                                                                                |                                                                  |                                                                                                    |
|        |                                                                                                    | Hour 14                                                                                                    | Month Apr Day                                                                                  | ond 45 💌                                                         |                                                                                                    |

### System

- Save Settings To Local Use this option to save the current access point Hard Drive: configuration settings to a file on the hard disk of the computer you are using. First, click the Save button. You will then see a file dialog, where you can select a location and file name for the settings.
- Load From Local Hard Use this option to load previously saved access Drive: point configuration settings. First, use the Browse control to find a previously save file of configuration settings. Then, click the Load button to transfer those settings to the access point.
  - Restore To Factory This option will restore all configuration settings Default: back to the settings that were in effect at the time the access point was shipped from the factory. Any settings that have not been saved will be lost, including any rules that you have created. If you want to save the current access point configuration settings, use the **Save** button above.
- D-Lin1 DAP-1522 Bridge SETUP ADVANCED MAINTENANCE STATUS HELP Admin Helpful Hints... SAVE AND RESTORE SETTINGS Once the AP or wireless stations is configured you can save the configuration settings to a Once your AP or vireless stations is configuration file on your hard drive. You also have the option to load configuration settings, or System configured the way you restore the factory default settings. vant it, you can save irmware nese settings to a SAVE AND RESTORE SETTINGS configuration file that car 5chedule later be loaded in the event that the access point's default settings are restored. To do this click the Save button Save Settings To Local Hard Drive : Save next to where it says Save Settings to Local Hard Drive. 瀏覽... Load Settings From Local Hard Drive : Upload Settings **Restore To Factory Default Settings :** Restore Device Reboot The Device : Reboot the Device Clear Language Pack : Clear WIRELESS

Reboot The Device: Click to reboot the bridge.

**Clear Language Pack:** Click to clear the language pack. This will put the web UI back to English.

### Firmware

You can upgrade the firmware of the access point here. Make sure the firmware you want to use is on the local hard drive of the computer. Click on **Browse** to locate the firmware file to be used for the update. Please check the D-Link support site for firmware updates at http://support.dlink.com. You can download firmware upgrades to your hard drive from the D-Link support site.

- Browse: After you have downloaded the new firmware, click Browse to locate the firmware update on your hard drive. Click Upload to complete the firmware upgrade.
- **Upload:** Once you have a firmware update on your computer, use this option to browse for the file and then upload the information into the bridge.

#### Language Pack

You can change the language of the web UI by uploading available language packs.

**Browse:** After you have downloaded the new language pack, click **Browse** to locate the language pack file on your hard drive. Click **Upload** to complete the language pack upgrade.

| D-I                           | ink                                                                                                    | د<br>ا                                       |                                                                                                    |                                                  |                   | $\prec$       |
|-------------------------------|----------------------------------------------------------------------------------------------------|----------------------------------------------|----------------------------------------------------------------------------------------------------|--------------------------------------------------|-------------------|---------------|
| AP-1522                       | Bridge                                                                                                    | SETUP                                        | ADVANCED                                                                                                    | MAINTENANCE                                      | STATUS            | HELP          |
| lmin                          |                                                                                                    | FIRMWARE UPDATE                              |                                                                                                    |                                                  |                   | Helpful Hints |
| ne<br>stem<br>mware<br>hedule | There may be new firmware for your AP or wireless stations to improve functionality and performance. Click here to check for an upgrade on our support site. To upgrade the firmware, locate the upgrade file on the local hard drive with the Browse button. Once you have found the file to be used, click the Upload button to start the firmware |                                              |                                                                                                    |                                                  |                   |               |
|                               |                                                                                                    | FIRMWARE UPGRADE                             | 3                                                                                                    |                                                  |                   |               |
|                               |                                                                                                    | defaults. Before perf<br>To upgrade the firm | e upgrades reset the co<br>forming an upgrade, be<br>ware, your PC must hav<br>hame of the firmware up<br>Upload : | sure to save the curre<br>e a wired connection t | nt configuration. |               |
|                               |                                                                                                    | Language Pack upg                            | GRADE                                                                                                    |                                                  | (瀏覽) Upload       |               |

If you load a language pack and would like to go back to English, click **Maintenance** > **System** and click on **Clear** next to **Clear Language Pack**.

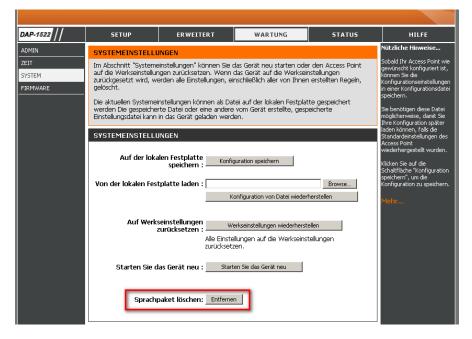

| AP-1522      | CONFIGURACIÓN                                                                 | AVANZADO                                                                                                    | MANTENIMIENTO                                                                | ESTADO | AYUDA                                               |
|--------------|-------------------------------------------------------------------------------|----------------------------------------------------------------------------------------------------|------------------------------------------------------------------------------|--------|-----------------------------------------------------|
| DMINISTRADOR | PARÁMETROS DEL                                                                | SISTEMA                                                                                                    |                                                                              |        | Sugerencias útiles                                  |
| ORA          |                                                                               |                                                                                                    | iciar el dispositivo o restaura                                              |        | Una vez que el punto de<br>acceso está configurado  |
| ISTEMA       |                                                                               |                                                                                                    | ica. Al restaurar en la unidac<br>parámetros, incluidas las rec              |        | como lo desea, puede<br>guardar los parámetros de   |
| IRMWARE      | creado.                                                                       |                                                                                                    |                                                                              |        | configuración en un archivo<br>de configuración.    |
|              | Se pueden guardar los p<br>local. Puede cargarse en<br>guardado creado por el | Puede que necesite este<br>archivo para poder cargar la<br>configuración más adelante                          |                                                                              |        |                                                     |
|              | PARÁMETROS DEL                                                                | SISTEMA                                                                                                    |                                                                              |        | en el caso de que se<br>restablezcan los parámetros |
|              | Guardar en la uni<br>disco durc<br>Cargar desde la uni                        | predeterminados del punto<br>de acceso.<br>Para guardar la<br>configuración, haga clic en el<br>botón "Guardar |                                                                              |        |                                                     |
|              | disco durc                                                                    | local :                                                                                                    | er la configuración del archivo                                              | rowse  | configuración".<br>Más información                  |
|              | Restablecer en los<br>predetermina<br>f.                                      | dos de Restabl<br>ábrica :                                                                                     | lecer valores predeterminados o<br>los parámetros en los valo<br>de fábrica. |        |                                                     |
|              | Reinicie el dispo                                                             | sitivo : Reiniciar el dis                                                                                      | positivo                                                                     |        |                                                     |
|              | Borrar paquete de i                                                           | idioma: Borrar                                                                                                 |                                                                              |        |                                                     |

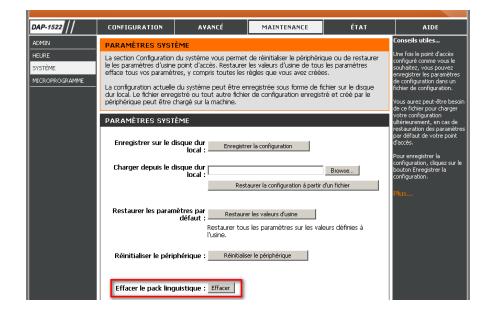

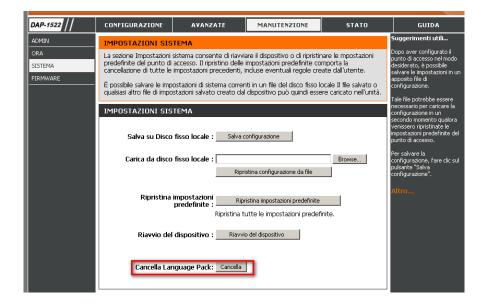

#### D-Link DAP-1522 User Manual

### Schedule

Name: Enter a name for your new schedule.

- Days: Select a day, a range of days, or All Week to include every day.
- Time: Check **All Days** or enter a start and end time for your schedule.
- Wireless: Select **On** or **Off** from the drop-down menu.
  - Add: Click Add to save your schedule. You must click Save Settings at the top for your schedules to go into effect.
- Schedule Rules The list of schedules will be listed here. Click the List: Edit icon to make changes or click the Delete icon to remove the schedule.

| D-Lini          |                                        |                                                   |                                                |                        |                                                                                                    |
|-----------------|----------------------------------------|---------------------------------------------------|------------------------------------------------|------------------------|----------------------------------------------------------------------------------------------------|
| AP-1522 Bridge  | SETUP                                  | ADVANCED                                          | MAINTENANCE                                    | STATUS                 | HELP                                                                                                    |
| dmin            | SCHEDULES                              |                                                   |                                                |                        | • Schedules are used                                                                                                    |
| vstem           | The Schedule configur<br>"Guest Zone". | ation option is used to ma                        | nage schedule rules for "V                     | Wireless Settings" and | <ul> <li>Schedules are used<br/>with a number of other<br/>features to define when<br/>those features are in</li> </ul>      |
| mware<br>hedule | 10 ADD SCHEDULE                        | RULE                                              |                                                |                        | effect.<br>• Give each schedule a<br>name that is meaningful                                                                 |
|                 |                                        | Day(s) : OAll Week                                | ● Select Day(s)<br>Mon □ Tue □ Wed □           | Thu 🗌 Fri 🗌 Sat        | to you. For example, a<br>schedule for Monday<br>through Friday from<br>3:00pm to 9:00pm, might<br>be called "After School". |
|                 | 5.5.2.4 C.0.3.4 C.0.3                  | y - 24 hrs : 📃<br>ne Format : 24-hour 💌           |                                                |                        |                                                                                                    |
|                 |                                        | Ctart Time : 0 : 0<br>End Time : 11 : 59<br>Add ( | AM (hour:minute,<br>PM (hour:minute,<br>Cancel |                        |                                                                                                    |
|                 | SCHEDULE RULES LIS                     | ST                                                |                                                |                        |                                                                                                    |
|                 | Name                                   | Day(s)                                            | Time Fr                                        | ame                    |                                                                                                    |

# Status Device Info

This page displays the current information for the DAP-1522. It will display the LAN and wireless LAN information.

**General:** Displays the access point's time and firmware version.

- LAN: Displays the MAC address and the private (local) IP settings for the access point.
- Wireless LAN: Displays the wireless MAC address and your wireless settings such as SSID and Channel.

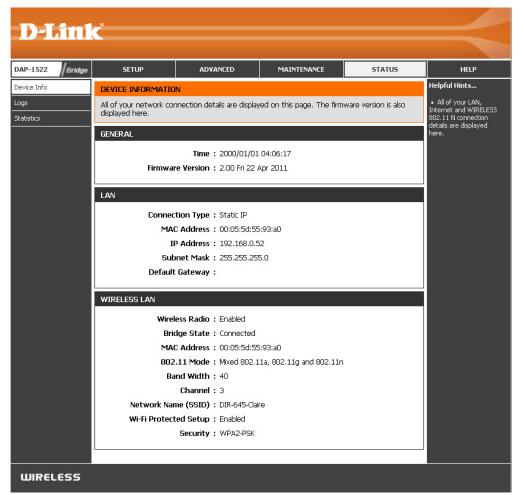

### Logs

The access point automatically logs (records) events of possible interest in its internal memory. If there isn't enough internal memory for all events, logs of older events are deleted, but logs of the latest events are retained. The Logs option allows you to view the access point logs. You can define what types of events you want to view and the level of the events to view. This access point also has external Syslog Server support so you can send the log files to a computer on your network that is running a Syslog utility.

What to View: There are five types of logs that can be viewed: System Activity, Wireless Activity, Attacks, Dropped Packets, and Notice. Click on the corresponding check box for the type(s) that you want displayed in the log.

Apply Log Click this button to immediately filter the log results Settings Now: so that only the selected options appear in the Log Details section of this screen.

**Refresh:** Updates the log details on the screen so it displays any recent activity.

Clear: This option clears all of the log contents.

Save Log: This option will save the access point to a log file on your computer.

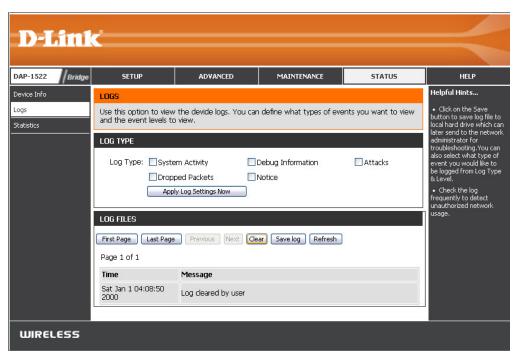

### **Statistics**

The Statistics page displays all of the LAN and Wireless packets transmit and receive statistics.

- TX Packets: The total number of packets sent from the access point.
- **RX Packets:** The total number of packets received by the access point.
- **TX Packets** Displays the number of packets that were dropped **Dropped:** while sending, due to errors, collisions, or access point resource limitations.
- **RX Packets** Displays the number of packets that were dropped **Dropped:** while receiving, due to errors, collisions, or access point resource limitations.
- **TX Bytes:** Displays the number of bytes that were sent from the access point.
- **RX Bytes:** Displays the number of bytes that were received by the access point.

| D I Stal            | _                                                |          |                                       |         |                                                                                                    |
|---------------------|--------------------------------------------------|----------|---------------------------------------|---------|----------------------------------------------------------------------------------------------------|
| <b>D-Lini</b>       |                                                  |          |                                       |         |                                                                                                    |
| DAP-1522 Bridge     | SETUP                                            | ADVANCED | MAINTENANCE                           | STATUS  | HELP                                                                                                    |
| Device Info<br>Logs | TRAFFIC STATISTICS<br>Traffic Statistics display |          | ackets passing through the            | device. | Helpful Hints<br>• This is a summary<br>displaying the number of                                                                                           |
| Statistics          | Refresh Reset                                    |          |                                       |         | asplaying the holineer of<br>packets that have passed<br>between the Internet<br>and the LAN since the AP<br>or wireless stations was<br>last initialized. |
|                     | LAN STATISTICS                                   |          |                                       |         |                                                                                                    |
|                     | TX Packet Nun                                    | nbers: 0 | RX Packet Number                      | s: 0    |                                                                                                    |
|                     | TX Packets Dro<br>TX Packets F                   |          | RX Packets Dropped<br>RX Packets Byte |         |                                                                                                    |
|                     | WIRELESS STATISTIC                               | CS       |                                       |         |                                                                                                    |
|                     | TX Packet Nun                                    | nbers:   | RX Packet Number                      | s:      |                                                                                                    |
|                     | TX Packets Dro<br>TX Packets F                   | -        | RX Packets Dropped<br>RX Packets Byte |         |                                                                                                    |
| WIRELESS            |                                                  |          |                                       |         |                                                                                                    |

## Help

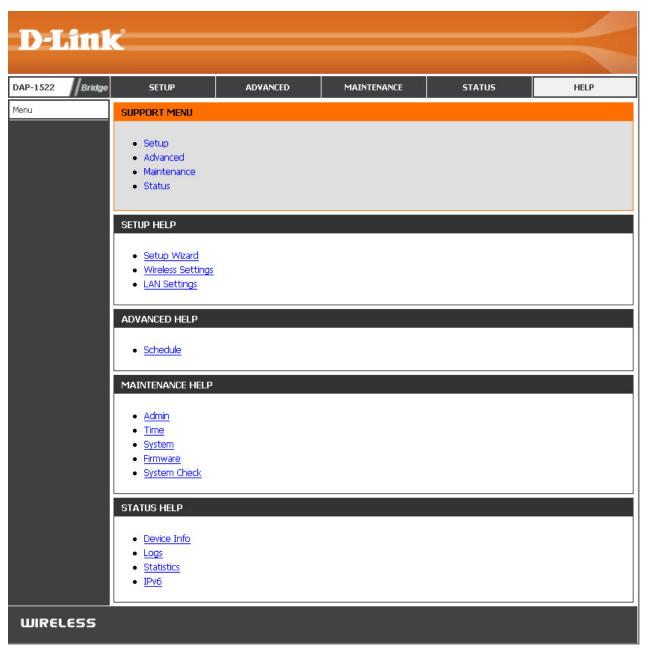

# **Wireless Security**

This section will show you the different levels of security you can use to protect your data from intruders. The DAP-1522 offers the following types of security:

- WPA2 (Wi-Fi Protected Access 2)
- WPA2-PSK (Pre-Shared Key)

• WPA (Wi-Fi Protected Access)

• WPA-PSK (Pre-Shared Key)

## What is WPA?

WPA, or Wi-Fi Protected Access, is a Wi-Fi standard that was designed to improve the security features of WEP (Wired Equivalent Privacy).

The 2 major improvements over WEP:

- Improved data encryption through the Temporal Key Integrity Protocol (TKIP). TKIP scrambles the keys using a hashing algorithm and, by adding an integrity-checking feature, ensures that the keys haven't been tampered with. WPA2 is based on 802.11i and uses Advanced Encryption Standard (AES) instead of TKIP.
- User authentication, which is generally missing in WEP, through the extensible authentication protocol (EAP). WEP regulates access to a wireless network based on a computer's hardware-specific MAC address, which is relatively simple to be sniffed out and stolen. EAP is built on a more secure public-key encryption system to ensure that only authorized network users can access the network.

WPA-PSK/WPA2-PSK uses a passphrase or key to authenticate your wireless connection. The key is an alpha-numeric password between 8 and 63 characters long. The password can include symbols (!?\*&\_) and spaces. This key must be the exact same key entered on your wireless bridge or access point.

WPA/WPA2 incorporates user authentication through the Extensible Authentication Protocol (EAP). EAP is built on a more secure public key encryption system to ensure that only authorized network users can access the network.

## **Configure WPA/WPA2**

It is recommended to enable encryption on your wireless access point before your wireless network adapters. Please establish wireless connectivity before enabling encryption. Your wireless signal may degrade when enabling encryption due to the added overhead.

- 1. Log into the web-based configuration by opening a web browser and entering the IP address of the access point (192.168.0.50). Click on Setup and then click **Wireless Settings** on the left side.
- 2. Next to *Security Mode* section, select **Enable WPA Wireless Security (enhanced)** from the drop-down menu.
- 3. Next to Cipher Type, select TKIP, AES, or Auto (TKIP/AES).
- 4. Next to *PSK/EAP*, select either **PSK** or **EAP**.
- 5. Next to *Network Key*, enter a key. The key is entered as a passphrase in ASCII format at both ends of the wireless connection. The passphrase must be between 8-63 characters.
- 6. Click **Save Settings** at the top of the window to save your settings. If you are configuring the access point with a wireless adapter, you will lose connectivity until you enable WPA-PSK on your adapter and enter the same passphrase as you did on the access point.

| WIRELESS SECURITY MODE            |                                             |
|-----------------------------------|---------------------------------------------|
| Security Mode : Enabl             | e WPA Wireless Security (enhanced)          |
| WPA/WPA2                          |                                             |
| WPA/WPA2 requires stations to use | e high grade encryption and authentication. |
| Cipher Type :                     | AUTO(TKIP/AES) 🔽                            |
| PSK / EAP :                       |                                             |
| Network Key :                     |                                             |
|                                   | (8~63 ASCII or 64 HEX)                      |
| WI-FI PROTECTED SETUP             |                                             |
| Enable :                          |                                             |
| WiFi Protected Setup:             | Enabled / Not configured                    |
|                                   | Reset to Unconfigured                       |
| PIN :                             | 17616478                                    |
|                                   | Reset PIN to Default Generate New PIN       |
|                                   |                                             |
| Save Settings Don't Save Set      | ttings                                      |

# **Connect to a Wireless Network** Using Windows® 7

It is recommended to enable wireless security (WPA/WPA2) on your access point before configuring your wireless adapter. If you are joining an existing network, you will need to know the security key or passphrase being used.

1. Click on the wireless icon in your system tray (lower-right corner).

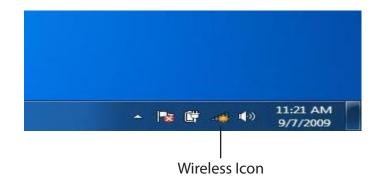

2. The utility will display any available wireless networks in your area.

| Not connected               | 49    | - |
|-----------------------------|-------|---|
| Connections are available   |       | ш |
| Wireless Network Connection | ^     |   |
| dlink                       | Itee  |   |
| kay2690_24                  | lite. |   |
| AllenH DIR-655              | lle.  |   |
| SD6_WLAN                    | lle.  |   |
| DAP-2690g                   | lie.  |   |
| wpstest1                    | Me.   |   |
| BBIQ633304WPA2              | 100   |   |
| Eddie APNAS                 |       | - |

3. Highlight the wireless network (SSID) you would like to connect to and click the **Connect** button.

If you get a good signal but cannot access the Internet, check your TCP/IP settings for your wireless adapter. Refer to the Networking Basics section in this manual for more information.

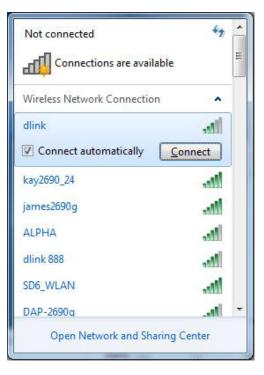

4. The following window appears while your computer tries to connect to the router.

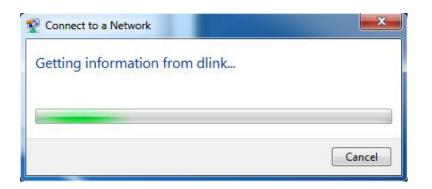

5. Enter the same security key or passphrase that is on your access point and click **Connect**. You can also connect by pushing the WPS button on the router.

It may take 20-30 seconds to connect to the wireless network. If the connection fails, please verify that the security settings are correct. The key or passphrase must be exactly the same as on the wireless router.

| Connect to a Network                                      | ×      |
|-----------------------------------------------------------|--------|
| Type the network security key                             |        |
| Security key:                                             |        |
| Hide characters                                           |        |
| You can also connect by pushing the button on the router. |        |
| ОК [                                                      | Cancel |

# **Connect to a Wireless Network** Using Windows Vista®

Windows Vista<sup>®</sup> users may use the convenient, built-in wireless utility. Follow these instructions:

From the Start menu, go to Control Panel, and then click on **Network and Sharing Center**.

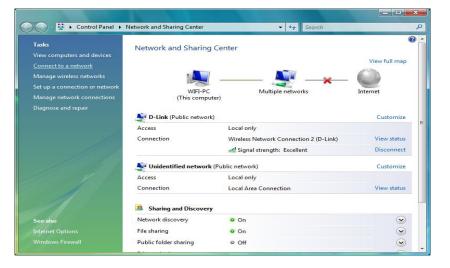

The utility will display any available wireless networks in your area. Click on a network (displayed using the SSID) under Select a network to connect to and then click the **Connect** button.

| D-Link Unsecured network            | Show        | All   | <b>•</b>                                                                      |     |
|-------------------------------------|-------------|-------|-------------------------------------------------------------------------------|-----|
| Signal Strength: Excellent          | <b>5</b> D- | -Link | Unsecured network                                                             | lee |
| Radio Type: 802.11g<br>SSID: D-Link |             |       | Signal Strength: Excellent<br>Security Type: Unsecured<br>Radio Type: 802.11g |     |

### Click **Connect Anyway** to continue.

The utility will display the following window to indicate a connection is being made.

The final window indicates the establishment of a successful connection.

The next two pages display the windows used to connect to either a WEP or a WPA-PSK wireless network.

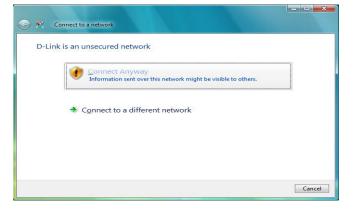

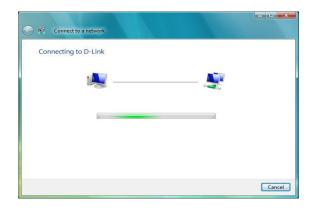

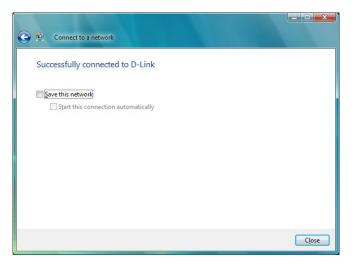

## **Configure Security**

It is recommended to enable wireless encryption on your wireless bridge or access point before configuring your wireless adapter. If you are joining an existing network, you will need to know the security key being used.

Select a network to connect to and then click the **Connect** button.

Enter the appropriate security key or passphrase in the field provided and then click the **Connect** button.

| D-Link Security-enabled network                                                                             |                                                                                             |
|----------------------------------------------------------------------------------------------------|---------------------------------------------------------------------------------------------|
|                                                                                                    | Security-enabled network                                                                    |
| Name: D-Link<br>Signal Strength: Excellent<br>Security Type: WPA-PSK<br>Radio Type: 802.11g<br>SSID: D-Link | Name: D-Link<br>Signal Strength: Excellent<br>Security Type: WPA-PSK<br>Radio Type: 802.11g |

| Type the     | etwork security key               | or passphra         | se for D-Link        |             |  |
|--------------|-----------------------------------|---------------------|----------------------|-------------|--|
| The person v | ho setup the network can          | n give you the key  | or passphrase.       |             |  |
| Security key | r passphrase:                     |                     |                      |             |  |
| •••••        |                                   |                     |                      |             |  |
| Display cl   | aracters                          |                     |                      |             |  |
|              |                                   |                     |                      |             |  |
|              |                                   |                     |                      |             |  |
| If yo        | u have a <u>USB flash drive</u> w | vith network settin | ngs for D-Link, inse | ert it now. |  |

# **Connect to a Wireless Network** Using Windows® XP

Windows XP users may use the built-in wireless utility (Zero Configuration Utility). The following instructions are for Service Pack 2 users. If you are using another company's utility or Windows 2000, please refer to the user manual of your wireless adapter for help with connecting to a wireless network. Most utilities will have a "site survey" option similar to the Windows XP utility as seen below.

If you receive the **Wireless Networks Detected** bubble, click on the center of the bubble to access the utility.

or

Right-click on the wireless computer icon in your system tray (lower-right corner next to the time). Select **View Available Wireless Networks**.

The utility will display any available wireless networks in your area. Click on a network (displayed using the SSID) and click the **Connect** button.

If you get a good signal, but cannot access the Internet, check you TCP/IP settings for your wireless adapter. Refer to the **Networking Basics** section in this manual for more information.

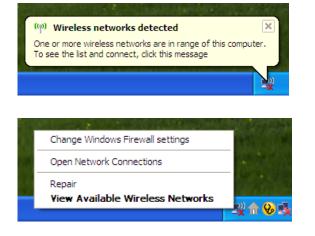

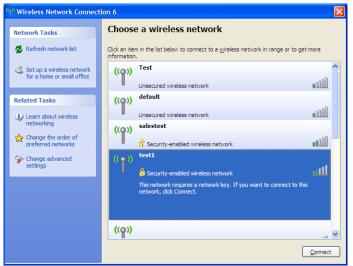

## **Configure Security**

It is recommended to enable wireless security on your wireless bridge or access point before configuring your wireless adapter. If you are joining an existing network, you will need to know the security key being used.

1. Open the Windows<sup>®</sup> XP Wireless Utility by right-clicking on the wireless computer icon in your system tray (lower-right corner of screen). Select **View Available Wireless Networks.** 

2. Highlight the wireless network (SSID) you would like to connect to and click **Connect.** 

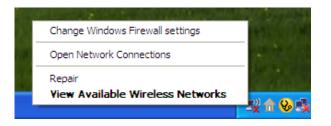

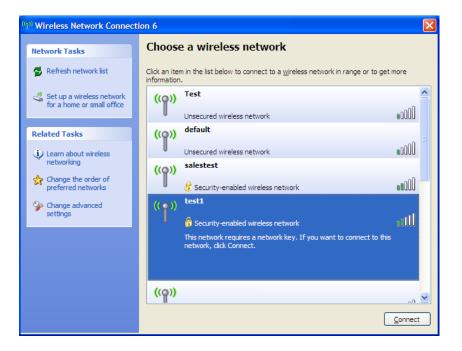

Section 5 - Connecting to a Wireless Network

3. The **Wireless Network Connection** box will appear. Enter the security passphrase and click **Connect.** 

It may take 20-30 seconds to connect to the wireless network. If the connection fails, please verify that the security settings are correct. The WPA-PSK passphrase must be exactly the same as on the wireless access point.

| Wireless Network Con        | nection 🔀                                                                                                    |
|-----------------------------|----------------------------------------------------------------------------------------------------|
|                             | s a network key (also called a WEP key or WPA key). A network<br>nintruders from connecting to this network. |
| Type the key, and then clic | k Connect,                                                                                                   |
| Network <u>k</u> ey:        | 1                                                                                                    |
| Confirm network key:        |                                                                                                    |
|                             | <u>C</u> onnect Cancel                                                                                       |

# Troubleshooting

This chapter provides solutions to problems that can occur during the installation and operation of the DAP-1522. Read the following descriptions if you are having problems. (The examples below are illustrated in Windows<sup>®</sup> XP. If you have a different operating system, the screenshots on your computer will look similar to the following examples.)

## 1. Why can't I access the web-based configuration utility?

When entering the IP address of the D-Link access point (192.168.0.50 for example), you are not connecting to a website on the Internet or have to be connected to the Internet. The device has the utility built-in to a ROM chip in the device itself. Your computer must be on the same IP subnet to connect to the web-based utility.

• Make sure you have an updated Java-enabled web browser. We recommend the following:

- Microsoft Internet Explorer 6.0 and higher
- Mozilla Firefox 3.0 and higher
- Google Chrome 2.0 and higher
- Apple Safari 3.0 and higher
- Verify physical connectivity by checking for solid link lights on the device. If you do not get a solid link light, try using a different cable or connect to a different port on the device if possible. If the computer is turned off, the link light may not be on.
- Disable any internet security software running on the computer. Software firewalls such as Zone Alarm, Black Ice, Sygate, Norton Personal Firewall, and Windows<sup>®</sup> XP firewall may block access to the configuration pages. Check the help files included with your firewall software for more information on disabling or configuring it.

- Configure your Internet settings:
  - Go to Start > Settings > Control Panel. Double-click the Internet Options Icon. From the Security tab, click the button to restore the settings to their defaults.
  - Click the Connection tab and set the dial-up option to Never Dial a Connection. Click the **LAN Settings** button. Make sure nothing is checked. Click **OK**.
  - Go to the Advanced tab and click the button to restore these settings to their defaults. Click **OK** three times.
  - Close your web browser (if open) and open it.
- Access the web management. Open your web browser and enter the IP address of your D-Link access point in the address bar. This should open the login page for your the web management.
- If you still cannot access the configuration, unplug the power to the access point for 10 seconds and plug back in. Wait about 30 seconds and try accessing the configuration. If you have multiple computers, try connecting using a different computer.

## 2. What can I do if I forgot my password?

If you forgot your password, you must reset your access point. Unfortunately this process will change all your settings back to the factory defaults.

To reset the access point, locate the reset button (hole) on the rear panel of the unit. With the access point powered on, use a paperclip to hold the button down for 10 seconds. Release the button and the access point will go through its reboot process. Wait about 30 seconds to access the access point. The default IP address is 192.168.0.50. When logging in, the username is admin and leave the password box empty.

## **Wireless Basics**

D-Link wireless products are based on industry standards to provide easy-to-use and compatible high-speed wireless connectivity within your home, business or public access wireless networks. Strictly adhering to the IEEE standard, the D-Link wireless family of products will allow you to securely access the data you want, when and where you want it. You will be able to enjoy the freedom that wireless networking delivers.

A wireless local area network (WLAN) is a cellular computer network that transmits and receives data with radio signals instead of wires. Wireless LANs are used increasingly in both home and office environments, and public areas such as airports, coffee shops and universities. Innovative ways to utilize WLAN technology are helping people to work and communicate more efficiently. Increased mobility and the absence of cabling and other fixed infrastructure have proven to be beneficial for many users.

Wireless users can use the same applications they use on a wired network. Wireless adapter cards used on laptop and desktop systems support the same protocols as Ethernet adapter cards.

Under many circumstances, it may be desirable for mobile network devices to link to a conventional Ethernet LAN in order to use servers, printers or an Internet connection supplied through the wired LAN. A Wireless Access point is a device used to provide this link.

## What is Wireless?

Wireless or Wi-Fi technology is another way of connecting your computer to the network without using wires. Wi-Fi uses radio frequency to connect wirelessly, so you have the freedom to connect computers anywhere in your home or office.

D-Link is the worldwide leader and award winning designer, developer, and manufacturer of networking products. D-Link delivers the performance you need at a price you can afford. D-Link has all the products you need to build your network.

## How does wireless work?

Wireless works similar to how cordless phone work, through radio signals to transmit data from one point A to point B. But wireless technology has restrictions as to how you can access the network. You must be within the wireless network range area to be able to connect your computer. There are two different types of wireless networks Wireless Local Area Network (WLAN), and Wireless Personal Area Network (WPAN).

## Wireless Local Area Network (WLAN)

In a wireless local area network, a device called an Access Point (AP) connects computers to the network. The access point has a small antenna attached to it, which allows it to transmit data back and forth over radio signals. With an indoor access point as seen in the picture, the signal can travel up to 300 feet. With an outdoor access point the signal can reach out up to 30 miles to serve places like manufacturing plants, industrial locations, college and high school campuses, airports, golf courses, and many other outdoor venues.

### Wireless Personal Area Network (WPAN)

Bluetooth is the industry standard wireless technology used for WPAN. Bluetooth devices in WPAN operate in a range up to 30 feet away.

Compared to WLAN the speed and wireless operation range are both less than WLAN, but in return it doesn't use nearly as much power which makes it ideal for personal devices, such as mobile phones, PDAs, headphones, laptops, speakers, and other devices that operate on batteries.

### Who uses wireless?

Wireless technology as become so popular in recent years that almost everyone is using it, whether it's for home, office, business, D-Link has a wireless solution for it.

#### Home

- Gives everyone at home broadband access
- Surf the web, check email, instant message, etc.
- Gets rid of the cables around the house
- Simple and easy to use

## **Small Office and Home Office**

- Stay on top of everything at home as you would at office
- Remotely access your office network from home
- Share Internet connection and printer with multiple computers
- No need to dedicate office space

## Where is wireless used?

Wireless technology is expanding everywhere not just at home or office. People like the freedom of mobility and it's becoming so popular that more and more public facilities now provide wireless access to attract people. The wireless connection in public places is usually called "hotspots".

Using a D-Link Cardbus Adapter with your laptop, you can access the hotspot to connect to Internet from remote locations like: Airports, Hotels, Coffee Shops, Libraries, Restaurants, and Convention Centers.

Wireless network is easy to setup, but if you're installing it for the first time it could be quite a task not knowing where to start. That's why we've put together a few setup steps and tips to help you through the process of setting up a wireless network.

## Tips

Here are a few things to keep in mind, when you install a wireless network.

## **Centralize your access point or Access Point**

Make sure you place the bridge/access point in a centralized location within your network for the best performance. Try to place the bridge/access point as high as possible in the room, so the signal gets dispersed throughout your home. If you have a two-story home, you may need a repeater to boost the signal to extend the range.

## **Eliminate Interference**

Place home appliances such as cordless telephones, microwaves, wireless speakers, and televisions as far away as possible from the bridge/access point. This would significantly reduce any interference that the appliances might cause since they operate on same frequency.

## Security

Don't let your next-door neighbors or intruders connect to your wireless network. Secure your wireless network by turning on the WPA or WEP security feature on the access point. Refer to product manual for detail information on how to set it up.

## **Wireless Modes**

There are basically two modes of networking:

- Infrastructure All wireless clients will connect to an access point or wireless bridge.
- Ad-Hoc Directly connecting to another computer, for peer-to-peer communication, using wireless network adapters on each computer, such as two or more wireless network Cardbus adapters.

An Infrastructure network contains an Access Point or wireless bridge. All the wireless devices, or clients, will connect to the wireless bridge or access point.

An Ad-Hoc network contains only clients, such as laptops with wireless cardbus adapters. All the adapters must be in Ad-Hoc mode to communicate.

# **Networking Basics**

## **Check your IP address**

After you install your new D-Link adapter, by default, the TCP/IP settings should be set to obtain an IP address from a DHCP server (i.e. wireless router) automatically. To verify your IP address, please follow the steps below.

Click on **Start** > **Run**. In the run box type *cmd* and click **OK**. (Windows<sup>®</sup> 7/Vista<sup>®</sup> users type *cmd* in the **Start Search** box.)

At the prompt, type *ipconfig* and press Enter.

This will display the IP address, subnet mask, and the default gateway of your adapter.

If the address is 0.0.0.0, check your adapter installation, security settings, and the settings on your access point. Some firewall software programs may block a DHCP request on newly installed adapters.

If you are connecting to a wireless network at a hotspot (e.g. hotel, coffee shop, airport), please contact an employee or administrator to verify their wireless network settings.

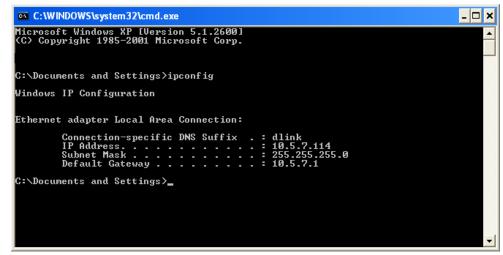

## Statically Assign an IP address

If you are not using a DHCP capable gateway/router, or you need to assign a static IP address, please follow the steps below:

## Step 1

 Windows® 7 - Click on Start > Control Panel > Network and Internet > Network and Sharing Center.
 Windows Vista® - Click on Start > Control Panel > Network and Internet > Network and Sharing Center > Manage Network Connections.
 Windows® XP - Click on Start > Control Panel > Network Connections.
 Windows® 2000 - From the desktop, right-click My Network Places > Properties.

## Step 2

Right-click on the Local Area Connection which represents your D-Link network adapter and select Properties.

### Step 3

Highlight Internet Protocol (TCP/IP) and click Properties.

### Step 4

Click **Use the following IP address** and enter an IP address that is on the same subnet as your network or the LAN IP address on your router.

**Example:** If the router's LAN IP address is 192.168.0.1, make your IP address 192.168.0.X where X is a number between 2 and 99. Make sure that the number you choose is not in use on the network. Set Default Gateway the same as the LAN IP address of your router (192.168.0.1).

Set Primary DNS the same as the LAN IP address of your router (192.168.0.1). The Secondary DNS is not needed or you may enter a DNS server from your ISP.

#### Step 5

Click **OK** twice to save your settings.

|                             | l automatically if your network supports<br>ed to ask your network administrator for |  |  |  |
|-----------------------------|--------------------------------------------------------------------------------------|--|--|--|
| Obtain an IP address autom  | natically                                                                            |  |  |  |
| Use the following IP addres | s:                                                                                   |  |  |  |
| IP address:                 | 192.168.0.52                                                                         |  |  |  |
| Subnet mask:                | 255 . 255 . 255 . 0<br>192 . 168 . 0 . 1                                             |  |  |  |
| Default gateway:            |                                                                                      |  |  |  |
| Obtain DNS server address   | automatically                                                                        |  |  |  |
| Use the following DNS serv  | ver addresses:                                                                       |  |  |  |
| Preferred DNS server:       | 192.168.0.1                                                                          |  |  |  |
| Alternate DNS server        |                                                                                      |  |  |  |
| Alternate DINS server:      |                                                                                      |  |  |  |

# **Technical Specifications**

#### Standards

- IEEE 802.11n
- IEEE 802.11a
- IEEE 802.11g
- IEEE 802.3
- IEEE 802.3u

#### Security

- WPA-Personal
- WPA2-Personal
- WPA-Enterprise
- WPA2-Enterprise

#### Wireless Signal Rates<sup>1</sup>

- 300Mbps 108Mbps
- 54Mbps 48Mbps
- 36Mbps 24Mbps
- 18Mbps 12Mbps
- 11Mbps 9Mbps
- •6Mbps •5.5Mbps
- 2Mbps 1Mbps

#### **Maximum Operating Voltage**

• 5V

### **Maximum Operating Current**

• 725 mA

#### Modulation

- 11b: DQPSK, DBPSK and CCK
- 11a/g: BPSK, QPSK, 16QAM, 64QAM, OFDM
- 11n: BPSK, QPSK, 16QAM, 64QAM, OFDM, MCS

#### **Frequency Range<sup>2</sup>**

• 2.4GHz to 2.483GHz • 5.15GHz~5.825GHz<sup>3</sup>

#### LEDs

• Power • Bridge • AP

#### **Operating Temperature**

• 32°F to 104°F ( 0°C to 40°C)

#### Humidity

• 90% maximum (non-condensing)

#### Safety & Emissions

- FCC
- IC
- CSA

#### Dimensions

• L = 5.75 inches • W = 4.5 inches • H = 1.25 inches

<sup>1</sup>Maximum wireless signal rate derived from IEEE Standard 802.11g, 802.11a and 802.11n specifications. Actual data throughput will vary. Network conditions and environmental factors, including volume of network traffic, building materials and construction, and network overhead, lower actual data throughput rate. Environmental conditions will adversely affect wireless signal range. <sup>2</sup>Range varies depending on country's regulation.

<sup>3</sup>The DAP-1522 doesn't include 5.25-5.35GHz & 5.47~5.725GHz.

#### D-Link DAP-1522 User Manual

# **Contacting Technical Support**

U.S. and Canadian customers can contact D-Link technical support through our web site or by phone.

Before you contact technical support, please have the following ready:

- Model number of the product (e.g. DAP-1522)
- Hardware Revision (located on the label on the bottom of the access point (e.g. rev A1))
- Serial Number (s/n number located on the label on the bottom of the access point).

You can find software updates and user documentation on the D-Link website as well as frequently asked questions and answers to technical issues.

#### For customers within the United States:

For customers within Canada:

**Phone Support:** (877) 453-5465

Internet Support: http://support.dlink.com **Phone Support:** (800) 361-5265

Internet Support: http://support.dlink.ca

## Warranty

Subject to the terms and conditions set forth herein, D-Link Systems, Inc. ("D-Link") provides this Limited Warranty:

- Only to the person or entity that originally purchased the product from D-Link or its authorized reseller or distributor, and
- Only for products purchased and delivered within the fifty states of the United States, the District of Columbia, U.S. Possessions or Protectorates, U.S. Military Installations, or addresses with an APO or FPO.

#### **Limited Warranty:**

D-Link warrants that the hardware portion of the D-Link product described below ("Hardware") will be free from material defects in workmanship and materials under normal use from the date of original retail purchase of the product, for the period set forth below ("Warranty Period"), except as otherwise stated herein.

- Hardware (excluding power supplies and fans): One (1) year
- Power supplies and fans: One (1) year
- Spare parts and spare kits: Ninety (90) days

The customer's sole and exclusive remedy and the entire liability of D-Link and its suppliers under this Limited Warranty will be, at D-Link's option, to repair or replace the defective Hardware during the Warranty Period at no charge to the original owner or to refund the actual purchase price paid. Any repair or replacement will be rendered by D-Link at an Authorized D-Link Service Office. The replacement hardware need not be new or have an identical make, model or part. D-Link may, at its option, replace the defective Hardware or any part thereof with any reconditioned product that D-Link reasonably determines is substantially equivalent (or superior) in all material respects to the defective Hardware. Repaired or replacement hardware will be warranted for the remainder of the original Warranty Period or ninety (90) days, whichever is longer, and is subject to the same limitations and exclusions. If a material defect is incapable of correction, or if D-Link determines that it is not practical to repair or replace the defective Hardware. All Hardware or part thereof that is replaced by D-Link, or for which the purchase price is refunded, shall become the property of D-Link upon refund.

### Limited Software Warranty:

D-Link warrants that the software portion of the product ("Software") will substantially conform to D-Link's then current functional specifications for the Software, as set forth in the applicable documentation, from the date of original retail purchase of the Software for a period of ninety (90) days ("Software Warranty Period"), provided that the Software is properly installed on approved hardware and operated as contemplated in its documentation. D-Link further warrants that, during the Software Warranty Period, the magnetic media on which D-Link delivers the Software will be free of physical defects. The customer's sole and exclusive remedy and the entire liability of D-Link and its suppliers under this Limited Warranty will be, at D-Link's option, to replace the non-conforming Software (or defective media) with software that substantially conforms to D-Link's functional specifications for the Software or to refund the portion of the actual purchase price paid that is attributable to the Software. Except as otherwise agreed by DLink in writing, the replacement Software is provided only to the original licensee, and is subject to the terms and conditions of the license granted by D-Link for the Software. Replacement Software will be warranted for the remainder of the original Warranty Period and is subject to the same limitations and exclusions. If a material non-conformance is incapable of correction, or if D-Link determines in its sole discretion that it is not practical to replace the non-conforming Software (and all copies thereof) is first returned to D-Link. The license granted respecting any Software for which a refund is given automatically terminates.

### Non-Applicability of Warranty:

The Limited Warranty provided hereunder for Hardware and Software portions of D-Link's products will not be applied to and does not cover any refurbished product and any product purchased through the inventory clearance or liquidation sale or other sales in which D-Link, the sellers, or the liquidators expressly disclaim their warranty obligation pertaining to the product and in that case, the product is being sold "As-Is" without any warranty whatsoever including, without limitation, the Limited Warranty as described herein, notwithstanding anything stated herein to the contrary.

#### **Submitting A Claim:**

The customer shall return the product to the original purchase point based on its return policy. In case the return policy period has expired and the product is within warranty, the customer shall submit a claim to D-Link as outlined below:

- The customer must submit with the product as part of the claim a written description of the Hardware defect or Software nonconformance in sufficient detail to allow DLink to confirm the same, along with proof of purchase of the product (such as a copy of the dated purchase invoice for the product) if the product is not registered.
- The customer must obtain a Case ID Number from D-Link Technical Support at 1-877-453-5465, who will attempt to assist the customer in resolving any suspected defects with the product. If the product is considered defective, the customer must obtain a Return Material Authorization ("RMA") number by completing the RMA form and entering the assigned Case ID Number at https:// rma.dlink.com/.

- After an RMA number is issued, the defective product must be packaged securely in the original or other suitable shipping package to ensure that it will not be damaged in transit, and the RMA number must be prominently marked on the outside of the package. Do not include any manuals or accessories in the shipping package. DLink will only replace the defective portion of the product and will not ship back any accessories.
- The customer is responsible for all in-bound shipping charges to D-Link. No Cash on Delivery ("COD") is allowed. Products sent COD will either be rejected by D-Link or become the property of D-Link. Products shall be fully insured by the customer and shipped to D-Link Systems, Inc., 17595 Mt. Herrmann, Fountain Valley, CA 92708. D-Link will not be held responsible for any packages that are lost in transit to D-Link. The repaired or replaced packages will be shipped to the customer via UPS Ground or any common carrier selected by D-Link. Return shipping charges shall be prepaid by D-Link if you use an address in the United States, otherwise we will ship the product to you freight collect. Expedited shipping is available upon request and provided shipping charges are prepaid by the customer. D-Link may reject or return any product that is not packaged and shipped in strict compliance with the foregoing requirements, or for which an RMA number is not visible from the outside of the package. The product owner agrees to pay D-Link's reasonable handling and return shipping charges for any product that is not packaged and shipped in accordance with the foregoing requirements, or that is determined by D-Link not to be defective or non-conforming.

### What Is Not Covered:

The Limited Warranty provided herein by D-Link does not cover:

Products that, in D-Link's judgment, have been subjected to abuse, accident, alteration, modification, tampering, negligence, misuse, faulty installation, lack of reasonable care, repair or service in any way that is not contemplated in the documentation for the product, or if the model or serial number has been altered, tampered with, defaced or removed; Initial installation, installation and removal of the product for repair, and shipping costs; Operational adjustments covered in the operating manual for the product, and normal maintenance; Damage that occurs in shipment, due to act of God, failures due to power surge, and cosmetic damage; Any hardware, software, firmware or other products or services provided by anyone other than D-Link; and Products that have been purchased from inventory clearance or liquidation sales or other sales in which D-Link, the sellers, or the liquidators expressly disclaim their warranty obligation pertaining to the product.

While necessary maintenance or repairs on your Product can be performed by any company, we recommend that you use only an Authorized D-Link Service Office. Improper or incorrectly performed maintenance or repair voids this Limited Warranty.

## **Disclaimer of Other Warranties:**

EXCEPT FOR THE LIMITED WARRANTY SPECIFIED HEREIN, THE PRODUCT IS PROVIDED "AS-IS" WITHOUT ANY WARRANTY OF ANY KIND WHATSOEVER INCLUDING, WITHOUT LIMITATION, ANY WARRANTY OF MERCHANTABILITY, FITNESS FOR A PARTICULAR PURPOSE AND NONINFRINGEMENT.

IF ANY IMPLIED WARRANTY CANNOT BE DISCLAIMED IN ANY TERRITORY WHERE A PRODUCT IS SOLD, THE DURATION OF SUCH IMPLIED WARRANTY SHALL BE LIMITED TO THE DURATION OF THE APPLICABLE WARRANTY PERIOD SET FORTH ABOVE. EXCEPT AS EXPRESSLY COVERED UNDER THE LIMITED WARRANTY PROVIDED HEREIN, THE ENTIRE RISK AS TO THE QUALITY, SELECTION AND PERFORMANCE OF THE PRODUCT IS WITH THE PURCHASER OF THE PRODUCT.

## **Limitation of Liability:**

TO THE MAXIMUM EXTENT PERMITTED BY LAW, D-LINK IS NOT LIABLE UNDER ANY CONTRACT, NEGLIGENCE, STRICT LIABILITY OR OTHER LEGAL OR EQUITABLE THEORY FOR ANY LOSS OF USE OF THE PRODUCT, INCONVENIENCE OR DAMAGES OF ANY CHARACTER, WHETHER DIRECT, SPECIAL, INCIDENTAL OR CONSEQUENTIAL (INCLUDING, BUT NOT LIMITED TO, DAMAGES FOR LOSS OF GOODWILL, LOSS OF REVENUE OR PROFIT, WORK STOPPAGE, COMPUTER FAILURE OR MALFUNCTION, FAILURE OF OTHER EQUIPMENT OR COMPUTER PROGRAMS TO WHICH D-LINK'S PRODUCT IS CONNECTED WITH, LOSS OF INFORMATION OR DATA CONTAINED IN, STORED ON, OR INTEGRATED WITH ANY PRODUCT RETURNED TO D-LINK FOR WARRANTY SERVICE) RESULTING FROM THE USE OF THE PRODUCT, RELATING TO WARRANTY SERVICE, OR ARISING OUT OF ANY BREACH OF THIS LIMITED WARRANTY, EVEN IF D-LINK HAS BEEN ADVISED OF THE POSSIBILITY OF SUCH DAMAGES. THE SOLE REMEDY FOR A BREACH OF THE FOREGOING LIMITED WARRANTY IS REPAIR, REPLACEMENT OR REFUND OF THE DEFECTIVE OR NONCONFORMING PRODUCT. THE MAXIMUM LIABILITY OF D-LINK UNDER THIS WARRANTY IS LIMITED TO THE PURCHASE PRICE OF THE PRODUCT COVERED BY THE WARRANTY. THE FOREGOING EXPRESS WRITTEN WARRANTIES AND REMEDIES ARE EXCLUSIVE AND ARE IN LIEU OF ANY OTHER WARRANTIES OR REMEDIES, EXPRESS, IMPLIED OR STATUTORY.

#### **Governing Law:**

This Limited Warranty shall be governed by the laws of the State of California. Some states do not allow exclusion or limitation of incidental or consequential damages, or limitations on how long an implied warranty lasts, so the foregoing limitations and exclusions may not apply. This Limited Warranty provides specific legal rights and you may also have other rights which vary from state to state.

#### **Trademarks:**

D-Link is a registered trademark of D-Link Corporation/D-Link Systems, Inc. Other trademarks or registered trademarks are the property of their respective owners.

## **Copyright Statement:**

No part of this publication or documentation accompanying this product may be reproduced in any form or by any means or used to make any derivative such as translation, transformation, or adaptation without permission from D-Link Corporation/D-Link Systems, Inc., as stipulated by the United States Copyright Act of 1976 and any amendments thereto. Contents are subject to change without prior notice.

Copyright ©2009-2011 by D-Link Corporation/D-Link Systems, Inc. All rights reserved.

### **CE Mark Warning:**

This is a Class B product. In a domestic environment, this product may cause radio interference, in which case the user may be required to take adequate measures.

## **Federal Communication Commission Interference Statement**

This equipment has been tested and found to comply with the limits for a Class B digital device, pursuant to Part 15 of the FCC Rules. These limits are designed to provide reasonable protection against harmful interference in a residential installation. This equipment generates, uses and can radiate radio frequency energy and, if not installed and used in accordance with the instructions, may cause harmful interference to radio communications. However, there is no guarantee that interference will not occur in a particular installation. If this equipment does cause harmful interference to radio or television reception, which can be determined by turning the equipment off and on, the user is encouraged to try to correct the interference by one of the following measures:

- Reorient or relocate the receiving antenna.
- Increase the separation between the equipment and receiver.
- Connect the equipment into an outlet on a circuit different from that to which the receiver is connected.
- Consult the dealer or an experienced radio/TV technician for help.

This device complies with Part 15 of the FCC Rules. Operation is subject to the following two conditions: (1) This device may not cause harmful interference, and (2) this device must accept any interference received, including interference that may cause undesired operation.

FCC Caution: Any changes or modifications not expressly approved by the party responsible for compliance could void the user's authority to operate this equipment.

For operation within 5.15 ~ 5.25GHz frequency range, it is restricted to indoor environment.

IEEE 802.11b or 802.11g operation of this product in the U.S.A. is firmware-limited to channels 1 through 11.

## **IMPORTANT NOTE:**

FCC Radiation Exposure Statement:

This equipment complies with FCC radiation exposure limits set forth for an uncontrolled environment. This equipment should be installed and operated with minimum distance 20cm between the radiator & your body.

This transmitter must not be co-located or operating in conjunction with any other antenna or transmitter.

## **Industry Canada Statement**

This device complies with RSS-210 of the Industry Canada Rules. Operation is subject to the following two conditions:

1) this device may not cause interference and

2) this device must accept any interference, including interference that may cause undesired operation of the device

This device has been designed to operate with an antenna having a maximum gain of 2dBi.

Antenna having a higher gain is strictly prohibited per regulations of Industry Canada. The required antenna impedance is 50 ohms.

To reduce potential radio interference to other users, the antenna type and its gain should be so chosen that the EIRP is not more than required for successful communication.

### **Caution:**

The device for the band 5150-5250 MHz is only for indoor usage to reduce potential for harmful interference to co-channel mobile satellite systems.

Because high power radars are allocated as primary users (meaning they have priority) in 5250-5350 MHz and 5650-5850 MHz, these radars could cause interference and/or damage to license exempt LAN devices.

## **IMPORTANT NOTE:**

IC Radiation Exposure Statement:

This equipment complies with IC radiation exposure limits set forth for an uncontrolled environment. This equipment should be installed and operated with minimum distance 20cm between the radiator and your body.

The availability of some specific channels and/or operational frequency bands are country dependent and are firmware programmed at the factory to match the intended destination. The firmware setting is not accessible by the end user.

For detailed warranty information applicable to products purchased outside the United States, please contact the corresponding local D-Link office.

## Registration

## Register your product online at registration.dlink.com

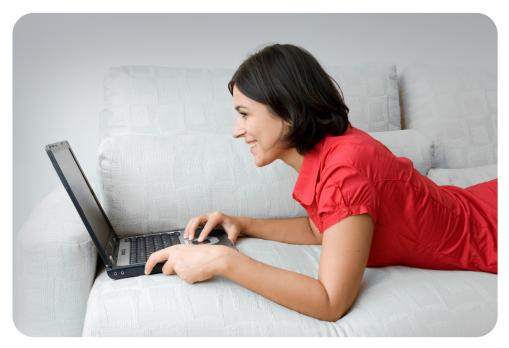

Product registration is entirely voluntary and failure to complete or return this form will not diminish your warranty rights.

Version 2.0 April 12, 2011 Free Manuals Download Website <u>http://myh66.com</u> <u>http://usermanuals.us</u> <u>http://www.somanuals.com</u> <u>http://www.4manuals.cc</u> <u>http://www.4manuals.cc</u> <u>http://www.4manuals.cc</u> <u>http://www.4manuals.com</u> <u>http://www.404manual.com</u> <u>http://www.luxmanual.com</u> <u>http://aubethermostatmanual.com</u> Golf course search by state

http://golfingnear.com Email search by domain

http://emailbydomain.com Auto manuals search

http://auto.somanuals.com TV manuals search

http://tv.somanuals.com